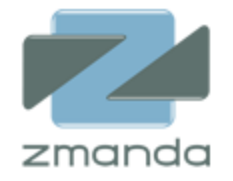

# Zmanda Cloud Backup 使用指南

# 版本 4.2

**Zmanda**, **Inc.**

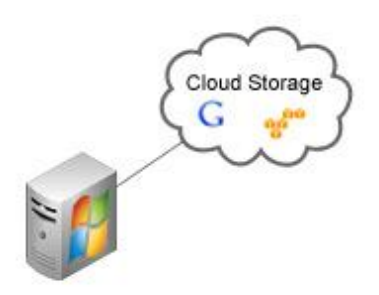

**465 S. Mathilda Ave.**, **Suite 300 • Sunnyvale**, **CA 94086 • 1-888-496-2632 • www.zmanda.com**

# 目錄

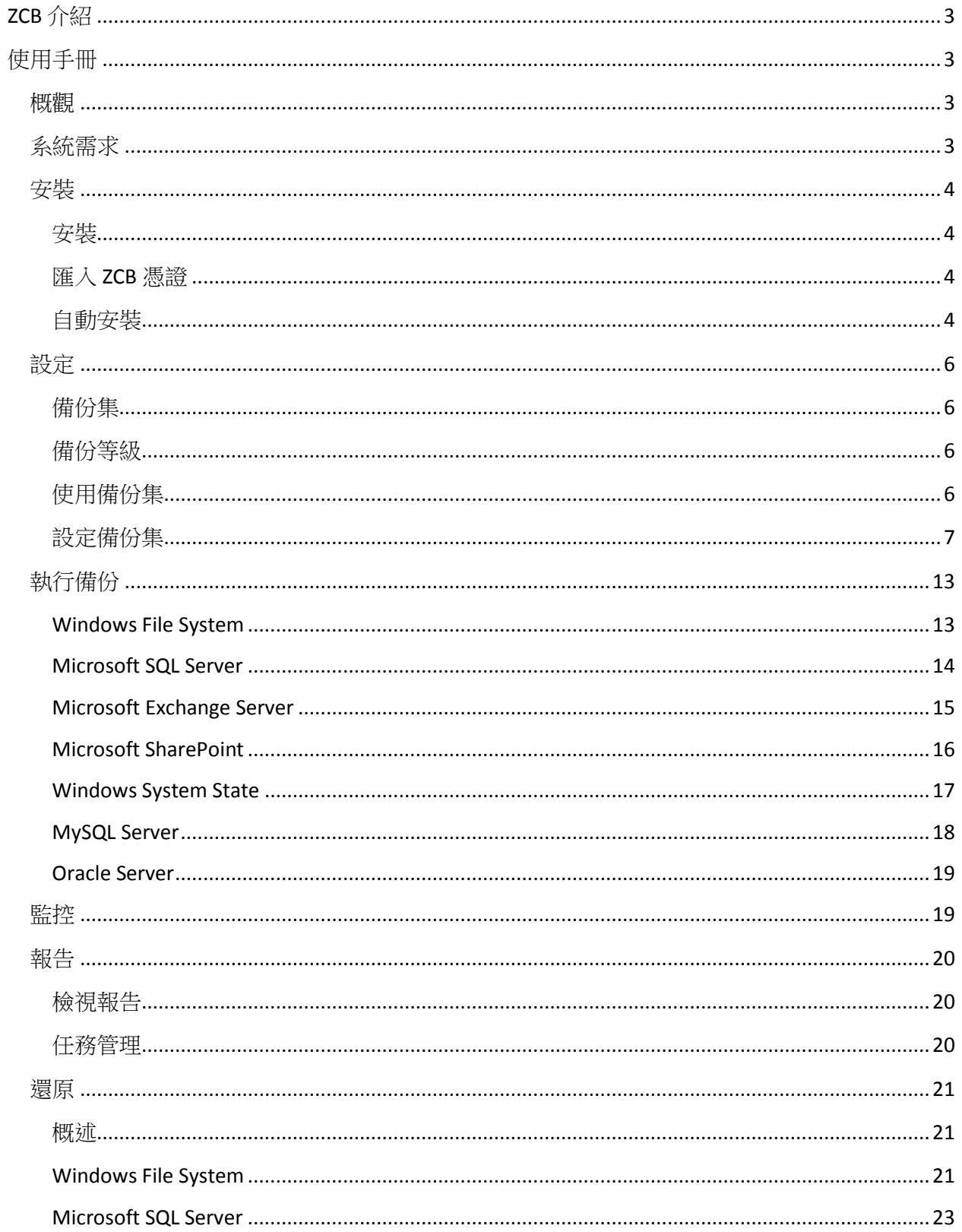

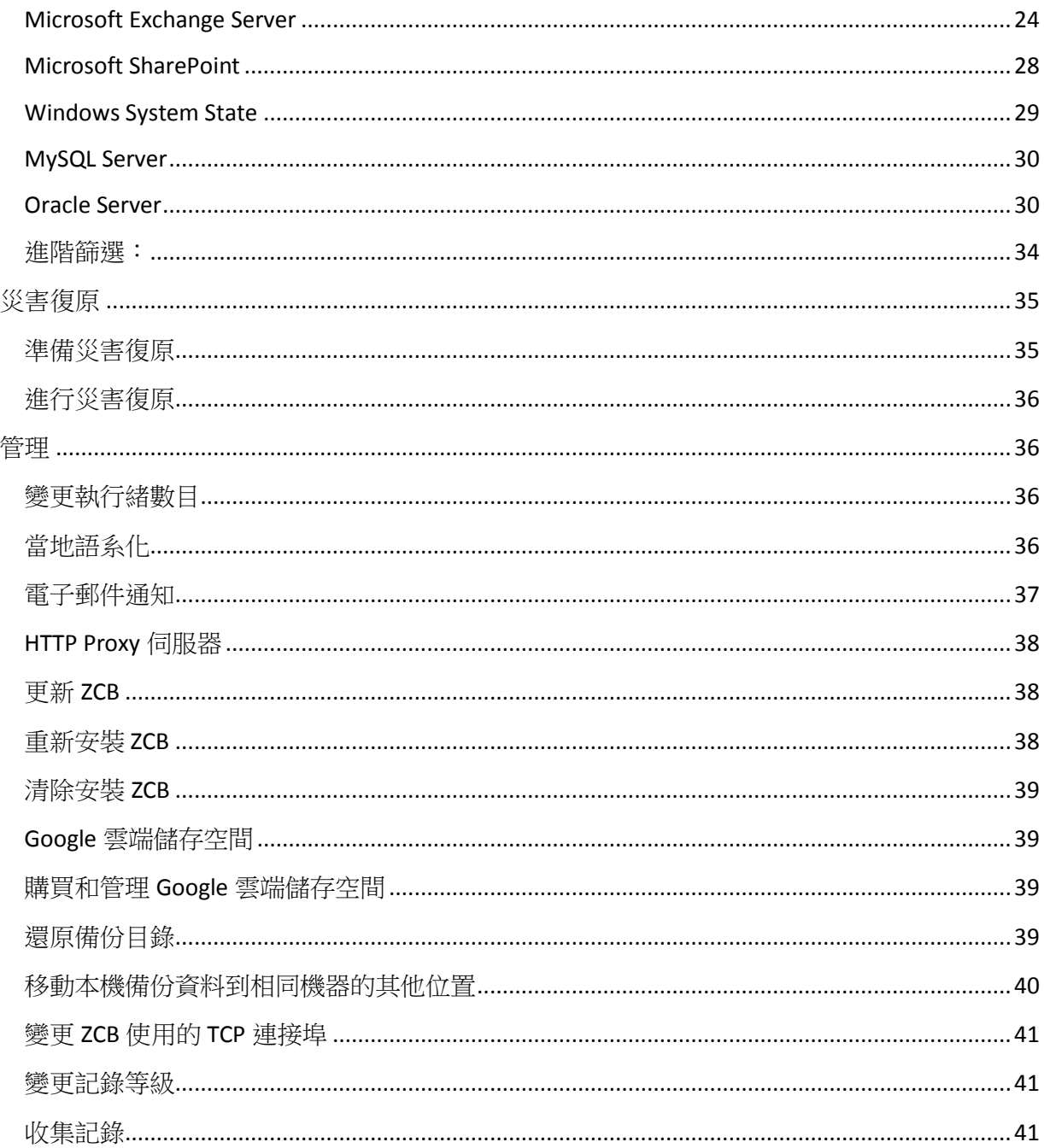

# <span id="page-3-0"></span>ZCB 介紹

ZCB 是個完整的 Windows 備份方案。它備份檔案系統和使用中的應用程式,如 Microsoft Exchange、 SQL Server 到高度可靠的雲端儲存空間 – Google 雲端儲存空間。

# <span id="page-3-1"></span>使用手冊

# <span id="page-3-2"></span>概觀

ZCB 提供安全且方便的方式備份 Windows 工作站和伺服器到本機資料夾或 Google 雲端儲存空間。 藉由 ZCB, 您可以選擇以下備份類型:

- Windows NTFS 檔案和資料夾
- Microsoft SQL Server 2000  $\cdot$  2005  $\overline{\text{f1}}$  2008
- Microsoft Exchange Server 2003  $\cdot$  2007 和 2010
- Microsoft Share Point Server 2007  $\cdot$  2010 和 WSS 3.0
- Windows System State (登錄、憑證伺服器和 Active Directory 資訊)
- MySQL Server 5.0  $$$  5.1
- Oracle Server 11i

ZCB 會自動搜尋 SQL Server、 Exchange Server 和 SharePoint Server 的設定。不需要額外的設定。 ZCB 為備份資料提供 Windows 原生壓縮技術和支援數位憑證式加密的選擇。

# <span id="page-3-3"></span>系統需求

為了使用 ZCB, 請確認您的系統符合以下需求:

- Windows XP (Home 或 Pro) SP2 或更新版本。
- Windows 2003 SP2 或更新版本。
- Windows Vista、Windows 7、Windows 2008。
- Java Runtime Environment (JRE) 6 Update 20 或更新版本。
- 必須啟動磁碟區陰影複製服務 (Volume Shadow Copy)。即使磁碟區陰影複製服務預設為啟 動狀態, 但也可能會在安裝 Windows 之後被停用。為確認服務狀態,請執行:
	- o 在 [我的電腦] 圖示按滑鼠右鍵,並從快顯功能表選擇 [管理]。
	- o 展開 **[**服務與應用程式**]** 樹狀結構並尋找 **Volume Shadow Copy** 服務。若它並非在啟動 狀態,請從 **[**內容**]** 更改 **[**啟動類型**]** 為自動並非手動。
- **Remote Registry Service** 一定要在安裝前啟動。
- 必須要安裝 ZCB,並且所有的 ZCB 操作必須以系統管理員權限執行。
- ZCB 將備份封存的中繼資料儲存在安裝資料夾,並不是在 **Local Backup Folder**。此中繼資料 對於還原備份影像非常重要。請確定安裝資料夾有足夠的硬碟空間來儲存中繼檔案。需要 的空間大小要視備份集數量、備份影像和每個備份影像中的檔案/物件數目而定。

● ZCB 需要存取以下 TCP 連接埠:10080 和 10081,它們是 ZCB 預設用來備份和還原的連接 埠。如果連接埠被佔用,您可以自定替代連接埠讓 ZCB 使用。請參照本[文變更](#page-41-0) ZCB 的 TCP [連接埠](#page-41-0) 章節。

# <span id="page-4-0"></span>安裝

安裝 ZCB 牽涉到兩個步驟 – 安裝軟體並匯入 ZCB 憑證到軟體中。32 位元 Windows 及 64 位元 Windows 的 ZCB 軟體和憑證都可以從 [Zmanda Network](http://network.zmanda.com/) 的下載頁面找到。

如果您找不到 ZCB 軟體或憑證,而您的 ZCB 訂閱是有效的,請聯絡 Zmanda 支援。

#### <span id="page-4-1"></span>安裝

ZCB 使用 InstallShield 安裝程式以及自動解壓縮的 **.exe** 檔。在下載後,點兩下安裝檔開始安裝。 安 裝程式將會在安裝前確認您的系統需求,如 Java JRE。

#### <span id="page-4-2"></span>匯入 **ZCB** 憑證

ZCB 安裝完成後, 請從 Zmanda Network 下載頁面下載憑證。確定使用*另存為*選項並將憑證命名 為 *cloud.zmanda*。 一旦下載完成,請從 ZCB 中透過功能表**[**雲端**] > [**匯入雲端憑證**]**匯入憑證。

此憑證必須要被匯入到每個執行 ZCB 的系統上。若您希望使用不同的 Google 計費帳戶,您可以使 用不同的 ZCB 憑證。

#### <span id="page-4-3"></span>自動安裝

如果您計書在多個機器上安裝 ZCB,您應該要記錄使用操作。已經記錄下的使用操作會透過命令 列自動安裝 ZCB 到多個機器上。根據使用者權限,可能需要以管理員身分執行命令提示字元。

已經記錄下的檔案將會包含所有的使用操作紀錄。欲以安裝為目的產生紀錄檔,請輸入指令: **setup.exe /r /f1"<filename.iss>"**

欲以解除安裝為目的產生紀錄檔,請輸入指令:**setup.exe /r /removeonly /f1"<filename.iss>"**

ZCB 安裝程式可以從同樣的目錄中讀取記錄使用者輸入的檔案。使用/f1 參數可以指定使用操作檔 的替代位置 。安裝紀錄檔將會在同個目錄中產生 (預設:Setup.log)。使用/f2 參數可以指定 log 位 置。

下列是從檔案 C:\Temp\Setup.iss 讀取使用操作的範例指令:

#### **setup.exe /s /f1"C:\Temp\Setup.iss"**

此指令將會在安裝或解除安裝完成前結束。若您希望 setup.exe 指令在執行結束前等待,可以使用 /WAIT 旗標 。例如: 執行下列安裝指令將會在程式結束之前等待

#### **start /WAIT setup.exe /w /s /f1"C:\tmp\Setup.iss''**

Zmanda Network 提供預設的 install.iss 和 uninstall.iss,它們能夠被使用來執行自動安裝及解除安裝。 這些安裝檔案預設為:

**465 S. Mathilda Ave.**, **Suite 300 • Sunnyvale**, **CA 94086 • 1-888-496-2632 • www.zmanda.com**

- 1. ZCB 將會被安裝在 **C:\Program Files\Zmanda\Zmanda Cloud Backup** 資料夾。您將會被要求 提供 amandabackup 使用者的密碼。請注意,在未來的進階設定中,可能會再被要求提供 此密碼!
- 2. ZCB 的解除安裝將不會保留設定資料。

另外,ZCB 提供一項公用程式 Import\_ZCBConfiguration.bat,它可以匯入第一個步驟的設定到剛剛 安裝 ZCB 的機器上。

**Export\_ZCBConfiguration.bat** 將會匯出目前的設定到一個.zip 檔案,它可以使用來自動安裝 ZCB 到 新的機器上。Export\_ZCBConfiguration.bat 位於 C:\Program Files\Zmanda\Zmanda Cloud Backup\bin。

- 從命令提示字元執行檔案
- 必須指定匯出的位置
- 例如,匯出到 C:\Export\_Folder
	- o C:\Program Files\Zmanda\Zmanda Cloud Backup\bin> Export\_ZCBConfiguration.bat C:\Export\_Folder
- 將會在 C:\Export\_Folder 產生 ZCB.zip

**Import\_ZCBConfiguration.bat** 將會匯入 Export\_ZCBConfiguration.bat 所產生的 ZCB.zip。

Import\_ZCBConfiguration.bat 將需要存取已匯出的 ZCB.zip。請複製 ZCB.zip 到本機資料夾或提供網 路共用位址。

- 請確認新的機器上沒有任何已存在的備份集。防止在匯入過程中有衝突產生。
- 開啟命令提示字元,在/bin/目錄底下執行 Import ZCBConfiguration.bat。
- 下面例子使用與上面同樣的目標路徑 :
	- o C:\Program Files\Zmanda\Zmanda Cloud Backup\bin> Import\_ZCBConfiguration.bat C:\Export\_Folder

完成匯入程序後,開啟 ZCB UI 確認所有的排程和設定,如備份資料夾(Backup\_Folder)、本機和雲 端資料保留期限、壓縮等設定都正確的匯入到新的機器上。如果有使用加密憑證的情況,加密憑 證將需要被匯入到目標機器上。

注意: 本機儲存區的備份資料夾(Backup\_Folder)位置將會根據目標機器的作業系統的預設路徑而不 同。另一方面,若使用者變更此位置,那麼在所有其他 ZCB 機器上將會有同樣的位置。

備份前請先執行 [驗證備份集]以確認所有的設定都正確無誤。

# <span id="page-6-0"></span>設定

#### <span id="page-6-1"></span>備份集

備份集定義參數 (檔案、方法、位置和時間) 以備份一群目錄或是應用程式。每個備份集只可以指 定單一類型。舉例來說, 您無法指定單一備份集同時備份 Exchange 伺服器以及 Windows System State。反之,您一定要為每種類型的備份建立各自的備份集。

備份集名稱侷限在 32 個字元以內。 您不能使用 Windows 的保留字,如 ∧|?\_.<>\*":+&-。

#### <span id="page-6-2"></span>備份等級

ZCB 支援完整、差異和增量備份。

完整備份: 此備份類型使得 ZCB 備份所有和此備份集相關聯的資料。完整備份以備份等級 0 表示。

差異備份: 此備份類型使得 ZCB 只備份自從 上一次成功完整備份後變動的資料。以備份等級 1 表 示。

**增量備份:** 此備份類型使得 ZCB 只備份自從 *上一次成功完整備份或 上一次增量備份*後變動的資 料。以備份等級 2 (或更高) 表示。

選擇差異和增量備份能夠減少備份的資料大小並上傳到 Google 雲端儲存空間。增量備份的資料量 比差異備份更小,但是會產生更複雜的還原程序。然而,和增量備份比起來,差異備份允許更快 速的還原。

在單一備份集中綜合增量和差異備份是不可能的。您可以只選擇其中一種,或都不選擇。

- ☞ 請注意,從增量或差異備份實行還原必須要有對應的完整備份。因此,最好的原則是檢查完整和增量/差異備份的 資料保留期限和備份位置,以確保符合條件 。
- ☞ 例如:保留本機磁碟的完整備份以及雲端上的增量/差異備份。若是本機磁碟的完整備份遺失或損毀,這會使得雲 端上的增量/差異備份沒有用處。

#### <span id="page-6-3"></span>使用備份集

備份集位在 ZCB 介面的左邊。在**[**備份**]**標籤中,對備份集按滑鼠右鍵,可以從快顯功能表中選擇 建立 、編輯、啟用、停用和驗證備份集。同樣的操作能夠從使用者介面上的**[**檔案**]**功能表完成。

啟用*/*停用備份集: 啟用的備份集將會執行排程備份,並有資格執行還原作業。已停用備份集將 無法執行排程備份,也沒有還原操作的資格。您可以隨時重新啟用一個停用中備份集,並且備份 集將會開始再次履行排程備份。預設上,備份集是啟用的狀態。

*驗證備份集:***這是一個簡單的方式去驗證基礎設定是否正確。如果再驗證過程中有誤**,它會顯示 ZCB 將無法使用用戶所提供的設定來正確地執行備份/還原作業。當儲存設定和任何備份作業實行 前,會自動驗證備份集設定。

#### <span id="page-7-0"></span>設定備份集

ZCB 透過分類設定使得備份集設定更簡單。設定選項有四個邏輯組別 – 備份檔案、備份方法、備 份位置和備份時間。

### 備份檔案

您可以在**[備份檔案]**區選擇**備份類型 (如 Windows 檔案系統、 Windows System State**, 和其他應用 程式如 **Exchange**)。

#### 備份位置

ZCB 提供備份到雲端、本機磁碟或兩者的彈性選擇。同時也允許各自設定在雲端和磁碟儲存區的 保留期限。這代表您有很大的彈性去實行您所選擇的災害復原策略。

您可以利用 ZCB 實行以下備份方案:

#### 備份到雲端

自 ZCB 4.0 啟用了這項新操作。此操作讓 ZCB 執行備份,並且直接傳送備份資料到雲端。備份資 料並不是被儲存在本機磁碟。一般情形下,此操作是將 ZCB 使用在異地備份解決方案,同時使用 分開的本地備份方案。

#### 備份到磁碟

此操作讓 ZCB 執行備份並只儲存它們到本機磁碟。備份資料並沒有被上傳到雲端。一般情形下, 此操作是使用來作為兩階段雲端備份方法的第一個步驟。資料會先備份到本機磁碟,稍後在有可 用資源和頻寬的情形下上傳。

請確認您選擇的本機資料夾有足夠的空間。當計算此空間,請記得在**[**備份位置**]**的**[**本機儲存區**]**設 定保留原則。詳細資訊請參[照資料保留期限章](#page-8-0)節。

#### 備份到磁碟和雲端

此操作讓 ZCB 先執行備份到磁碟,當備份結束就會立刻開始上傳備份到雲端。備份資料儲存在本 機磁碟以及雲端。備份集的資料保留期限決定了本機和雲端的資料保留時間。更多細節請參[照資](#page-8-0) [料保留期限章](#page-8-0)節。

通常,此操作是使用來讓本機備份資料提供更快速的還原以及額外的重覆性。雲端儲存區可以當 作保護異地資料的解決方案。請確認您選擇的本機資料夾有足夠的空間。

#### 雲端儲存空間選擇

Google 會將您的資料儲存到位於世界各地的資料中心。您可以選擇美國和歐洲。您可以為不同的 備份集設定不同的雲端儲存空間位置。然而,請注意一旦為備份集指定了位置,您就無法再更改

此備份集的雲端儲存空間位置。 因為單一備份集的資料若是能夠被上傳到多個位置,還原作業就 會變得更複雜。

#### 本機磁碟儲存選擇

ZCB 支援備份到本機磁碟,外接硬碟或是網路磁碟機。

#### <span id="page-8-0"></span>資料保留期限

資料保留期限告訴 ZCB 應該要保留本機和雲端資料多久。當您選擇保留期限時,請考慮到備份資 料大小以及可用磁碟空間。ZCB 將資料保留期限實作成 Windows 工作排程器,稱為 -

**Purge\_ZIB\_Backups**。此任務會在每天午夜執行。此任務也不應該從 Windows 工作排程器移除。若 是機器不在執行中,位在本機資料夾和雲端中過期的備份映像會在下一次排程作業執行的時候被 移除。

備份資料根據以下規則清除:

- 若一個宗整備份的保留期限已過,則此宗整備份以及所有相關的差異或/和增量備份都會 被移除。
- 若一個差異備份的保留期限已過,則只有此備份會被移除。
- 若一個增量備份的保留期限已過,則此備份和所有之後的增量備份都會被移除。

注意:如果有未完成的上傳作業 (進行當中或是暫停),本機磁碟中的資料會在上傳作業完成後或 是被取消才會被移除。

注意:變更保留期限只會影響新的備份。為了預防意外刪除重要的備份,之前的備份不會受到影 響。若您希望移除舊的備份,您可以從**[**報告**]**頁面上對備份作業按右鍵,或是選擇**[**檔案**] > [**清除 備份時間之前所有的備份作業**]**手動刪除它們。

#### 覆寫資料保留期限

ZCB 聰明地提供可從磁碟或雲端保留上一次完整備份的選擇。若是啟用這項選擇,無論您如何設 定資料保留期限,總是確保有有效的完整備份。即使資料保留期限過期,ZCB 會確保上一次的完 整備份將不會被刪除。

#### 頻寬節流

預設上, ZCB 會嘗試以最大可能的速度傳輸資料到雲端或是從雲端傳輸資料。因此,ZCB 總是會 嘗試利用您最大的有效頻寬。

如果您希望指定上傳和下載資料時 ZCB 可用的最大頻寬 (節流) , 您可以這麼做 。節流可以被設定 成全域等級 (套用到全部的備份集) 或是設定成只套用到某一個備份集。欲設定值套用到所有的備 份集,請到**[**喜好設定**] > [**頻寬**]**。欲設定值只侷限在一個備份集, 以覆寫套用到全域的設定值,請 到 **[**備份位置**]**區中的**[**雲端儲存區**]**。

ZCB 允許您以兩種方式設定頻寬節流:

一致性節流:

若您希望設定一致的節流值,無論一天中的任何時候或是一週中的任何一天,您可以只設定以下 兩個項目:

最大上傳速率:此數值,以每秒 kilobits 為單位,表示 ZCB 將會以此數值作為上傳備份資料到雲端 的最大可用頻寬。

最大下載速率: 此數值,以每秒 kilobits 為單位,表示 ZCB 將會以此數值作為從雲端下載備份資料 的最大可用頻寬。

#### 按時間節流:

若您想要 ZCB 按照不同時段以及一週内的期間套用不同的節流值,您可以設定按時間節流。欲設 定此,按下為上傳或下載的**[**按時間節流**]**按鈕。快顯示窗結果將會顯示一週內的天數和一天中的 不同時段。每個時段區間是 15 分鐘。

一開始設定, 您可以從時間表中選擇時間區塊,然後在**[**最大速率 **(kbps)]**方框中輸入偏好的值。 按一下**[套用自訂的速率到被選取的區塊]**以套用設定值到被選取的時段。請注意,已設定的值只 會在未來傳輸資料時生效。任何正在進行中的作業將會使用之前設定的值 (預設值為"無限")。

為了更容易操作, ZCB 附上預先設定好的時間節流範本。您可以從**[**選擇預先定義的範本**]**下拉選 單選擇一個範本。若您希望調整範本數值,您可以如上述選擇時間區塊設定不同數值。

安全傳輸 (SSL)

ZCB 支援使用 OpenSSL 版本 0.9.8 安全資料傳輸到雲端。欲啟用此功能,請在**[**備份位置**]**的**[**雲端儲 存區**]**勾選核取方塊。

無論資料是否已使用數位憑證加密,您仍可以選擇安全傳輸到雲端。

請注意,如果備份資料是公開的,如公開的網站,使用安全傳輸到雲端可能會影響資料傳輸速率。 如果較快的傳輸速率是必要條件,請試著關閉此選項。內部測試顯示這可以增加 15-20%的效能, 但是真實的效能要根據許多外在因素。

#### 備份方法

ZCB 支援壓縮和加密使用者資料。資料會在備份過程中被壓縮和/或加密。它只有當加密/壓縮完成 後才會被寫入磁碟或上傳到雲端。這確保任何時候備份資料都不會被解密。

使用者可以指定以下設定:

壓縮: 這可以幫助節省網路頻寬和備份需要的儲存空間。壓縮等級的範圍可以從關閉 (沒有壓縮) 到 **最大** (最大壓縮率)。注意,越高壓縮等級會需要大量 CPU 且可能會影響系統效能。如果偏好高 壓縮率,在非尖峰時刻排程備份可能比較適合。

加密: ZCB 使用工業標準的 RSA RC4 演算法來加密備份。RC4 是 RSA 的標準串流加密演算法。 ZCB 只支援 Windows PFX (Personal Information Exchange) 憑證。備份封存以編碼的形式儲存了所有加密 中繼資料,包括被使用來加密的憑證 。憑證的 SHA1 (安全)雜湊也被儲存在封存裡。

ZCB 利用 Windows PFX (Personal Information Exchange) 數位憑證實行加密, 此數位憑證必須以 **amandabackup** 使用者的身分安裝。請注意,此憑證與從 Zmanda Network 下載的 cloud.zmanda 憑 證不同,且並非由 Zmanda, Inc 提供。

ZCB 允許使用者指定自己的數位憑證加密資料,以提供 100% 資料隱私 。由於加密憑證只有使用 者自己知道, 所以只有使用者可以解密資料。若是憑證遺失,已加密的資料無法被復原 。請小心 保存加密憑證。

在啟用加密之前,您需要匯入 PFX 憑證到 Windows 憑證存放區。詳細資訊請參[照設定](#page-11-0) **PFX** 憑證 [加密](#page-11-0)章節。

欲使用已安裝的憑證啟用加密,從[備份**]**標籤上,於**[**備份方法**]**區的**[**加密**]**下拉選單中選擇憑證 。 指定加密憑證之後,請按下儲存備份集的按鈕。這將會開始備份集驗證。如果有任何關於加密憑 證的問題產生,ZCB 將會顯示警告訊息。

請注意 ZCB 4.0 在 64bit 的平台上有一個已知的問題,無法從 **[**加密**]** 下拉選單中自動顯示有效的憑證 。替代辦法是由 **[**加密**]** 下拉選單中,您需要使用 **[**選擇加密憑證 **…]** 選項然後手動輸入憑證名稱。

請注意下列關於加密的重要事項:

- 如果加密憑證遺失,已加密的資料就無法被還原。
- ZCB 只有當加密憑證(和備份進行時同樣的形式)在目標機器上時才可以解密備份映像。只 要是同樣形式,就算是重新命名過的憑證也將能夠解密檔案。如果憑證被轉換成其他形式, 則無法解密檔案。
- 使用者無法利用 Winzip 以及 PKZIP Windows 公用程式瀏覽封存中的檔案, 也將無法利用它 們解密。只有 ZCB 可以解密備份檔案。
- **amandabackup** 使用者在備份和還原過程中擁有相同密碼是很重要的。否則解密會在還原 的過程中失敗。

#### 備份時間

#### 備份前和備份後指令碼

當備份開始前或結束後,ZCB 提供彈性化執行客製化的指令或指令碼。例如,若是希望能在備份 開始前,複製某個檔案到備份目錄底下,他可以設置一個備份前的指令碼 。同樣的,若是想要在 備份完成後觸發其他程式 (像是一個清除舊資料的指令碼),可以設置一個備份後的指令碼。

欲設定這些指令碼,請從左邊窗格選擇備份集 ,然後到[備份**]**標籤。在[備份時間**]**區中,[備份集 偏好設定**]**標籤裡, 您可以找到相關設定。請瀏覽批次指令碼或是機器上您想要 ZCB 在備份前/後 執行的其他程式。最後儲存備份集設定。

請注意下列幾個重要事項:

- 若您想要新增參數到上述的指令碼或程式, 請再次按下備份前/備份後圖示並新增參數到 指令中。
- 若是已設置的備份前或備份後指令碼執行失敗, 備份作業會被標示為失敗。離開狀態的 失敗指令可以從 ZCB log 檔案找到。 若您希望即使在執行指令時有任何錯誤產生 ZCB 仍可 以繼續進行備份,您可以在指令碼中標示特別的離開狀態碼 65531。
- 若您的指令碼是為讀/寫開啟檔案,請確定檔案名稱符合標準 (如 C:\backup\Log.txt)。不符 合標準的名稱如 "Log.txt" 將會建立一個新檔案於 C:\Windows\system32 資料夾中。

#### 使用者認證

如果備份您的資料需要其他使用者的許可,您可以讓 ZCB 套用使用者認證。由於 ZCB 需要管理員 權限來實行備份, ZCB 能夠允許系統管理者實行備份而不需要授予使用者管理員權限。

欲以其他使用者執行 ZCB,請從左邊窗格選擇備份集 ,然後到**[**備份**]**標籤。在**[**備份時間**]**區中, **[**備份集偏好設定**]**標籤裡, 您可以找到相關設定。請提供 ZCB Windows 使用者名稱和密碼。

#### 電子郵件通知

您可以設定當每個操作完成時送出電子郵件通知。這可以設定成全域等級(所有備份集)或是單一 備份集等級。更多細節請參[照電子郵件通知章](#page-37-0)節。

#### <span id="page-11-1"></span>排程

ZCB 提供強大且完整靈活的排程功能。您可以在任何您想要的時間為下列每個作業排程– 備份到雲 端、備份到磁碟、備份到磁碟和雲端以及從磁碟上傳備份。例如, 安排在工作日執行備份到磁碟 操作,然後在週末頻寬需求量不高時執行**從磁碟上傳備份。** 

欲為備份集新增備份作業排程,請從左邊窗格選擇備份集 ,然後到**[**備份**]**標籤。在**[**備份時間**]**區中, **[**排程備份**]**標籤裡,點選**[**新增排程**]**按鈕。這將會顯示許多排程範本供您選擇。每個範本是完全可 以客製化的。別忘記按下備份標籤下方的**[**儲存備份集**]**按鈕以認可排程。

請注意,一個備份集可以有完整和增量備份或完整和差異備份。綜合增量和差異備份的備份策略 是不被允許的。

#### <span id="page-11-0"></span>設定 *PFX* 加密憑證

PFX 檔案是個特殊格式的檔案,它包含 SSL 憑證、私密金鑰以及選擇性包含任何中繼憑證授權單位 憑證。當您使用 PFX 憑證來加密,用起來就像是使用密碼來加密備份資料。

#### 獲得 PFX 憑證

有兩種 PFX 憑證 –簽署憑證和自我簽署憑證。簽署憑證是由第三方的憑證授權單位發放,如 Verisign。您可以[從這裡找](http://webdesign.about.com/od/ssl/a/signed_v_selfsi.htm)到簽署憑證和自我簽署憑證分別的說明。

如果您的備份資料不會被送到某些外部組織(它們可能會想要驗證資料資料的真實性),自我簽署 憑證可以被 ZCB 安全地使用來加密。透過下載簡單工具,如 [abylon selfcert](http://www.abylonsoft.com/selfcert/),您可以免費自己產生 自我簽署憑證。[Openssl utility](http://gnuwin32.sourceforge.net/packages/openssl.htm) 也能夠用作此目的。

#### 若您已經有私人的憑證,但並非 PFX 格式

如果您有已安裝好的非 PFX 憑證, 您可以匯出憑證成 PFX 檔案。請注意, 您需要有存取此私密金 鑰的權利。

為此目的,從 [開始]功能表,按[執行]然後輸入 **certmgr.msc**。現在,尋找想要匯出的憑證,對它 按兩下,然後按一下[詳細資訊]。選擇[**複製到檔案**] 選項,這將會讓您選擇匯出憑證的所在位置。 匯出憑證過程中,請確認:

- 已勾選**[**是,匯出私密金鑰**]** 選項(此選項只會在私密金鑰被標示為可匯出以及您有存取此私 密金鑰的權利時出現)。
- 不要勾選**[**如果匯出成功即刪除私密金鑰**]** 選項。

在檔案儲存後,關閉 **certmgr.msc** 公用程式。被匯出的憑證應該會在 **amandabackup** 使用者可以 存取的目錄中。

#### 匯入 PFX 憑證

欲在 ZCB 中使用加密功能,您需要為以下的 Windows 使用者,完[成為使用者匯入](#page-12-0) PFX 憑證到憑證 [存放區](#page-12-0) 章節的程序,以匯入 PFX 憑證到 Windows 憑證存放區:

- amandabackup
- 管理員
- 啟動 ZCB 使用介面的 Windows 使用者(如果將會執行手動備份), 例如 "johndoe"。

#### <span id="page-12-0"></span>為使用者匯入 *PFX* 憑證到憑證存放區

- 1. 以偏好的 Windows 使用者登入 ZCB 機器。
- 2. 按兩下 PFX 憑證檔以啟動**憑證匯入精靈。**一定要輸入用以保護私密金鑰的密碼。使用 ZCB 加密:
	- a. 不要選擇選項- [啟用加強私密金鑰保護**]**。如果您啟用此選項,在每次應用程式使 用私密金鑰時都會收到提示。
	- b. 選擇[將這個金鑰設成可匯出**]**。
- 3. 選擇所有預設的設定並完成匯入程序。

# <span id="page-13-0"></span>執行備份

一旦儲存了備份集,您就可以開始執行備份。您能夠使用手動備份,或是增加一個自動備份排程 讓備份作業在特定時間自動執行。

欲執行手動備份,從左邊窗格選擇備份集 ,然後到**[**備份**]** 標籤。在**[**備份時間**]**區中,**[**立即備份**]**標 籤裡,選擇您想要執行的選項然後按下下方按鈕,已執行您所選擇的操作。為了設定備份作業排 程,請參[照排程章](#page-11-1)節。

以下是關於 ZCB 可備份的所有應用程式詳細說明。

#### <span id="page-13-1"></span>**Windows File System**

概述: ZCB 能夠執行完整 (所有檔案),差異(只備份自從上一次完整備份後變動的資料)和增量 (只 備份自從上一次成功備份後變動的資料) 備份 Windows NTFS 檔案系統。它可以備份開啟的檔案, 並且沒有備份檔案大小限制。此外,它也可以備份外接可攜式的硬碟或是網路磁碟機中的檔案。 i

功能: 當備份 NTFS 檔案系統 ,ZCB 可以讓您從檔案樹中選擇目錄和檔案。在備份 Windows 檔案 系統時,您可以排除指定的檔案。Windows 檔案系統支援萬用字元來排除指定檔案。支援萬用字 元 "\*" (符合一個或多個字元) 和 "?" (正好符合一個字元)。指定排除檔案的路徑名稱必須是絕對路 徑。例如:使用者正在備份 C:\Data 目錄。 使用者希望排除一個子資料夾 exclude,和有\*.jpg 副 檔名的檔案。指定排除檔案的寫法應該是"**C:\Data\exclude" "\*.jpg"**。

Windows 檔案系統中指定排除一系列檔案的模式應該用一個空格隔開。

需求:

- 只支援 Windows NTFS 檔案系統。
- 對於備份開啟檔案, 必須啟用磁碟區陰影複製服務。
- 若您的備份集包含已加密的磁碟區檔案,或是檔案各自已被加密,請考慮同時備份相關的 加密金鑰,在 ZCB 還原它們之後您才能夠存取檔案。

#### 網路磁碟機注意事項:

您可以使用 ZCB 備份網路磁碟機的資料。您可以也將它當作本機儲存區來保存本機備份的封存。 請注意下列需求,以確認 ZCB 對於您想要使用的情形擁有足夠的權限:

- 確認 amandabackup 系統/網域使用者有權限讀取/寫入網路磁碟機。
- 只有當您想要執行**備份到雲端**操作時,請注意以下額外需求
	- o 排程備份: 新增排程之前,請在[備份集偏好設定**]**標籤中的使用特別認證執行備份 區,提供 amandabackup 使用者的使用者認證。
	- **手動備份:**您需要以管理員使用者帳戶登入您的 Windows 機器。同時,"管理員" 使用者需要有讀取/寫入網路磁碟機的權限。

#### <span id="page-14-0"></span>**Microsoft SQL Server**

概述: ZCB 執行 VSS 為基礎的資料庫以及其記錄檔的備份。自 ZCB 4.0 之後, ZCB 可以只備份特定 的 SQL Server 執行個體。支援完整和差異備份, 不支援只備份記錄。

對於 MS SQL 2000 Server 只支援完整備份。

欲設定 MS SQL Server 備份, 請先建立一個新備份集, 然後從**[**備份檔案**]**區的下拉選單中選擇 **SQL Server**。 ZCB 將會搜尋所有 SQL Server 元件並以下列格式顯示在**[**備份檔案**]**區內:

MSSQL-2008\Servername\InstanceName\DatabaseName MSSQL-2005\Servername\InstanceName\DatabaseName MSSQL-2000\Servername\InstanceName\DatabaseName

從清單中,您可以選擇想要備份的元件然後儲存備份集。

功能**:** 對於 SQL Server 資料庫 ,ZCB 支援簡單復原模式、完整復原模式以及大量記錄復原模式。如 果資料庫使用簡單復原模式,完整備份產生的備份影像會包含 .MDF、 .LDF 和 .NDF (檔案群組的情 形下) 檔案 。差異備份則會包含 .LDF 檔案。若是資料庫使用完整復原模式, 完整備份產生的備份 影像會包含 .MDF、 .LDF 和 .NDF (檔案群組的情形下) 檔案。 差異備份的備份影像則會包含 .MDF-Offset (部分變動的 .MDF 資料庫檔案)、 .LDF 和 .TRN (排清到磁碟的交易記錄)檔案。若是資料庫使 用大量記錄復原模式, 完整備份產生的備份影像會包含 .MDF、.LDF 和 .NDF (檔案群組的情形下) 檔案。差異備份的備份影像則會包含 .MDF-Offset (部分變動的 .MDF 資料庫檔案)、 .LDF 和 .TRN( 排清到磁碟的交易記錄)檔案。

請注意以下情形:

- master 資料庫的備份只是完整備份的一部分。在還原 master 資料庫過程中,SQL Server 會 被停止並在還原結束後重新啟動。
- 任何 read-only 資料庫的備份只是完整備份的一部分。
- ZCB 只會備份掛接狀態中的 MS SQL 資料庫。
- 在 MS SQL 的備份集中,只會備份 MS SQL 資料庫,不會備份其它 MS SQL 檔案如安裝檔等。 為了在災難中保護 MS SQL Server, 請確定您已建立了另一份檔案系統備份集, 以備份其他 重要的 MS SQL 檔案。
- 請注意 SQL Server 備份集的驗證只會驗證 amandabackup SQL 使用者但不驗證此使用者是 否有足夠的權限實行備份和還原。

需求**:**

 Windows **amandabackup** 使用者必須被新增為具有足夠權限的 SQL Server 使用者。為 新增使用者到 SQL Server Management Studio,按一下 [安全性] > [新增] > [登入]。新增 amandabackup 使用者帳戶並給予權限。您可以將它新增到系統管理員 (sysadmin) 伺服 器角色。

- 必須要啟用磁碟區陰影複製服務。這代表啟動類型必須為自動或手動。說明請參[照需](#page-3-3) [求章](#page-3-3)節。
- Microsoft 建議 MS SQL 和 System State 的備份不應該同時執行。
- SQL 寫入者服務一定要在備份和還原時運作。Microsoft 建議 SQL VSS 寫入者服務為自 動啟動。 MSDE 寫入者不足以做備份和修復。
- 請確定您已經在 MSSQL Server 啟用 TCP/IP。您可以使用"SQL Server 組態管理員"工具設 定。

# <span id="page-15-0"></span>**Microsoft Exchange Server**

概述 **:** ZCB 支援完整、增量和差異備份 MS-Exchange。自 ZCB 4.0 之後, ZCB 就可以執行只針對特 定 Exchange Server 資料庫的備份。

欲設定 MS Exchange Server 備份, 請建立新備份集並從[備份檔案]區的下拉選單中選擇 **Exchange**。 ZCB 將會搜尋所有 Exchange Server 元件 (如 Mailbox) 並以下列格式顯示在[備份檔案]區內:

```
MSExchange-2010\Servername\MailboxStoreName\File
MSExchange-2010\Servername\MailboxStoreName\Logs
MSExchange-2010\Servername\PublicFolderStoreName\File
MSExchange-2010\Servername\PublicFolderStoreName\Logs
```

```
MSExchange-2007\Servername\StorageGroupName\MailboxStoreName
MSExchange-2007\Servername\StorageGroupName\PublicFolderStoreName
MSExchange-2007\Servername\StorageGroupName\Logs
```

```
MSExchange-2003\Servername\StorageGroupName\MailboxStoreName
MSExchange-2003\Servername\StorageGroupName\PublicFolderStoreName
MSExchange-2003\Servername\StorageGroupName\Logs
```
功能: ZCB 為所有已掛接的儲存群組,執行基於 VSS 的資料庫檔案備份 (.edb & .stm), 交易記錄和 檢查點檔案。 Exchange Server 交易記錄會在完整備份和增量備份後清除。實行差異備份後它們並 不會被清除。事件會被記錄在 Windows Application Event Logs。

# 需求**:**

- 必須要啟用磁碟區陰影複製服務。即使磁碟區陰影複製服務預設為啟用,但也可能會在安 裝 Windows 之後被停用。請參[考系統需求章](#page-3-3)節。
- 請在 Windows 命令提示字元執行 *vssadmin list writers* 命令,確認 Exchange Writer 的狀態 是穩定的。如果不是 (或是有任何 VSS 錯誤),重新啟動 **Microsoft Exchange** 資訊儲存庫服 務(Exchage Information Store Service)。
- 必須安裝最新的 Exchange Service Pack。例如: 必須安裝 Exchange 2003 Server Service Pack 2 或更新的版本。
- 若使用 Windows 2003 Small Business Server 版本,Exchange Writer 預設是**停**用。請按照 MS 知識庫文章的指示來啟用 Exchange Writer:<http://support.microsoft.com/kb/838183>
- 確認 Exchange 儲存群組是在 Mounted 的狀態。
- 必須安裝 Microsoft .NET Framework 3.5 Service Pack 1 在 ZCB 機器上。對於執行在 Windows 2008 Server R2 的 Exchange 2010 Server, .NET 4.0 是必要的。
- 必須停用 Exchange 循環記錄 (circular logging)。請參照此知識庫文章的指示: <http://technet.microsoft.com/en-us/library/dd297937.aspx> 。若循環記錄為啟用, Exchange Server Client 將只會保留最近 5 次的交易記錄,這可能會導致無法還原至最新的備份狀態。

# <span id="page-16-0"></span>**Microsoft SharePoint**

概述:ZCB 支援備份 MS SharePoint 版本如 SharePoint 2010、 MOSS 2007 和 WSS 3.0.

欲設置 MS Sharepoint 伺服器備份,從[**備份檔案**]區的下拉選單中選擇。ZCB 備份 SharePoint 儲存 在 SQL 資料庫 & 應用程式網站檔案資料。例如:

- 配置和管理資料庫
- Web 應用程式內容和設定資料 (如: C:\Program Files\Microsoft Office Servers\14.0\Data\Office Server\Applications)
- 任何向 SharePoint 註冊的第三方資料庫
- SharePoint 的共用服務資料庫
- Office 搜尋說明的搜尋索引檔案

# 功能:

- ZCB 依據修改時間執行 SharePoint 資料的完整 & 差異備份。ZCB 不支援依據交易記錄的備 份。
- 由於 ZCB 支援 VSS 備份,因此不支援備份 SharePoint 的個別物件如網站集合、網站、清單/ 文件庫、文件庫資料夾、文件庫檔案、清單項目、版本。然而,對於檔案像是 SharePoint 安裝目錄、IIS 中繼庫資訊、網站,網站應用程式集區目錄等,需要另外設置一個備份集備 份。
- ZCB 目前只支援單一伺服器陣列(獨立)設置。換句話說,前端伺服器和資料庫伺服器必須 存在於同一個機器上。

# 需求:

- 必須要啟用磁碟區陰影複製服碟區陰影複製服務預設為啟用, 但也可能會再安 裝 Windows 之後被停用。請參[照系統需求章](#page-3-3)節。
- Windows SharePoint Services 的 VSS 寫入者服務必須要啟用,並且正在執行中。啟動並執行 SharePoint 寫入者請依照 http:[//msdn.microsoft.com/en-us/library/bb447591.aspx](http://msdn.microsoft.com/en-us/library/bb447591.aspx) 描述的步 驟。
- SharePoint VSS 寫入者依賴於下列的 VSS 寫入者 。所有 VSS 寫入者必須要在 Amanda 客戶 端上顯示並啟用。
- 應該要顯示 MS SQL VSS 寫入者。
- 對於 Sharepoint 2010
	- o "SPSearch4 VSS Writer" 是依附在"SharePoint Foundation Search V4" 服務上。
	- o "OSearch14 VSS Writer"是依附在"SharePoint Server Search 14" 服務上。
- 對於 SharePoint 2007
	- o "OSearch VSS Writer"是依附在"Office SharePoint Server Search" 服務上。
	- o "SPSearch VSS Writer"是依附在"Windows SharePoint Services Search" 服務上。
- Windows SharePoint Services VSS 寫入者服務一定要執行在管理員應用程式集區帳號下,這 是 Windows SharePoint Services 基礎安裝中的 Network Service 帳號

# <span id="page-17-0"></span>**Windows System State**

概述: *Windows System State* 指的是許多重要作業系統元件及檔案的集合。備份 Windows System State 對於成功的災害復原是很重要的策略。ZCB 可以備份所有受支援 Windows 平台的 System State 。

# 功能:

ZCB 支援備份 Windows System State,執行 VSS 備份開機檔案(Boot files)、系統檔案、IIS、COM+ 資 料庫、Registry、 Active Directory 和憑證伺服器。ZCB 總是執行完整備份 Windows System State。

# 對於工作站

文中的*工作站* 表示沒有 Active Directory (AD)的任何 Windows XP 機器或任何 Windows Vista 或 Windows 2003 伺服器機器。

- 開機檔案:
	- o Windows XP and Windows 2003: **SystemDrive\NTDETECT.COM**, **SystemDrive\ntldr**、 **SystemDrive\boot.ini** (**SystemDrive** 通常是 **c:**)。
	- o Vista: **SystemRoot\boot** 目錄 (**SystemRoot** 通常是 **c:\windows**)。
- 目錄檔案: **SystemRoot\System32\CatRoot\**。
- MachineKeys 檔案: **SystemRoot\System32\Microsoft\Protect\\*** 及 **AllUsersProfile\ApplicationData\Microsoft\Crypto\RSA\MachineKeys\\*** ,其中 **ALLUSerProfile** 是 **c:\Documents and Settings\All Users**。
- 效能計數器: perf\*.dat 和 perf\*.bak 檔案位於所有 OS 中的 **c:\windows\system32** 。
- WFP 檔案:所有 dll 和 exe 檔案都在 Windows 檔案保護 (WFP) 之下。通常 dll 檔案 位於 **c:\windows\system32**。
- IIS 中繼資料檔案,若已安裝 IIS(適用於所有 OS)。
- 憑證資料庫 (只適用於作為憑證伺服器的 Windows 2003 伺服器): 檔案位於 **c:\windows\system32\certsrv**
- COM+ 註冊資料庫。
- Registry: System、Default、SAM、Security 和 Software 的檔案都在 **SystemRoot\system32\config** 以及 Vista 中的額外元件和結構描述檔案。

# 對於 **Domain Controller**

*Domain Controller* (或 DC) 代表任何安裝有 Active Directory 的 Windows 2003 機器。DC 備份 包含所有上面列出的工作站狀態資訊。

● 此外,備份包括 Active Directory 資料庫,紀錄檔和群組原則物件(GPOs)。

# 需求:

- 請確認作業系統及 service pack 的需求符[合系統需求章](#page-3-3)節。
- 必須要啟用磁碟區陰影複製服務。請參[照系統需求章](#page-3-3)節。

#### <span id="page-18-0"></span>**MySQL Server**

#### 概述:

ZCB 支援邏輯備份 MySQL Server 版本 5.0 和 5.1.

欲設定 MySQL Server 備份,請建立新備份集並從[**備份檔案**]區的下拉選單中選擇 MySQL Server 。 在此,請指定 MySQL 伺服器資訊及可以執行備份的使用者認證 。MySQL 用戶端路徑代表 MySQL client 公用程式和其相容的 MySQL Server 所位在的目錄。輸入完資訊並按下**[搜尋]**按鈕,ZCB 就可 以連結到 MySQL Server 並讀取資料庫集資料表。

# 功能:

- 目前只有支援完整備份 MySQL Server。ZCB 不會備份 MySQL 的二進位記錄。
- ZCB 支援備份特定的 MySQL 資料庫。
- ZCB 支援從一個 MySQL 資料庫中,備份特定的資料表。但並不支援從多個 MySQL 資料庫 中選擇特定的資料表。
- 您可以選擇備份本機 MySQL Server 或遠端的 MySQL Server。

需求:

 指定在**[**備份檔案**]**區的 MySQL 使用者應有足夠的權限在 ZCB 機器上實行邏輯備份。最小需 求的權限為:

對於備份:

LOCK TABLES, SELECT, FILE, RELOAD, SUPER, UPDATE, TRIGGER, SHOW VIEW 對於還原:

CREATE, DROP, INDEX, SHUTDOWN, INSERT, ALTER, UPDATE, TRIGGER, SUPER , REPLICATION CLIENT, CREATE VIEW

 MySQL client 公用程式 (**mysqldump** 與 **mysql**) 一定要安裝在 ZCB 機器,並且 MySQL client 的 版本一定要與 MySQL Server 相容。

<span id="page-19-0"></span>**Oracle Server**

概述: ZCB 支援備份 Windows Oracle 11i。

欲設定 Oracle Server 備份,請建立新備份集並從[**備份檔案**]區的下拉選單中選擇 Oracle。

#### 功能:

- ZCB 支援完整、差異和增量備份 Oracle 資料庫。
- ZCB 所備份的 Oracle 元件為 Oracle 資料庫、 控制檔案、SPfile 所有資料表空間和封存記錄。 Flash Recovery Area 中所有的備份檔案以及封存記錄都包含在快照裡。Online redo logs 將 不會包含在快照裡。
- ZCB 不支援選擇還原特定的資料庫、記錄檔、控制檔等。

# 需求:

- 必須要為需要備份的 Oracle 執行個體安裝 Oracle VSS 寫入者服務。Oracle VSS 寫入者服務 必須是已啟動 & 自動狀態。在預設上並沒有安裝 Oracle VSS 寫入者服務,請參照 Oracle 文 件安裝服[務安裝和解除安裝](http://docs.oracle.com/cd/B28359_01/win.111/b32010/vss.htm#BABJEGCA) Oracle VSS 寫入者服務。
- 必須啟用磁碟區陰影複製服務。即使磁碟區陰影複製服務預設為啟用, 但也可能會再安裝 Windows 之後被停用。請參[考系統需求章](#page-3-3)節。
- 在 **NOARCHIVELOG** 模式的 Oracle 資料庫,需要在 **Mounted** 以及 **Read-Only** 狀態。資料庫 無法在 **Read/Write** 模式下被打開,否則備份將會失敗。
- 在 **ARCHIVELOG** 模式的 Oracle 資料庫可能能夠在 **Read/Write** 或 **Mounted** 模式下被打開。

# <span id="page-19-1"></span>監控

監控標籤顯示所有備份集的備份、還原、上傳及下載作業進度狀態。請注意,監控標籤只顯示備 份集最近一次的執行中任務。

可以對不同的操作按一下或是按右鍵以顯示不同選擇。例如,您可能想要停止任何一個正在進行 中的任務,或可能想要暫停一個上傳作業以減少在工作尖峰時間的網路使用頻寬。

以下是每種有效操作的摘要。

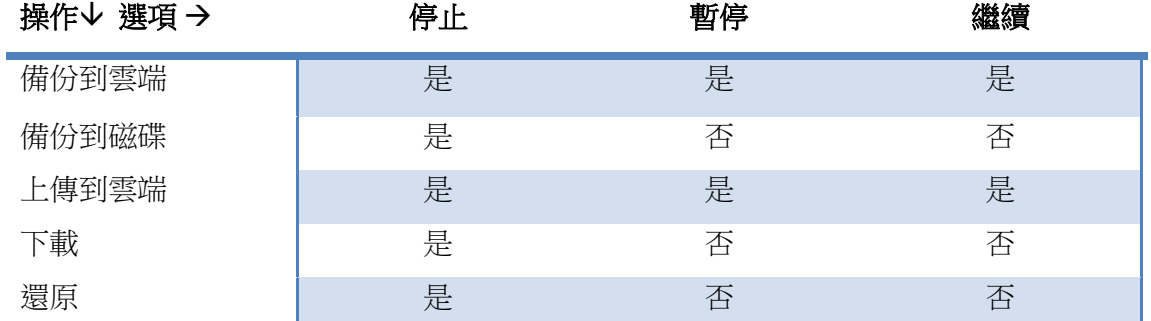

 請注意,若您繼續一份上傳作業, ZCB 將會同時繼續之前任何未完成的上傳作業。若您只希望繼續一份作業, 請 使用[報告**]**標籤。

# <span id="page-20-0"></span>報告

**[**報告]標籤顯示許多 ZCB 歷史操作的表格。此頁面有兩個基本功能:

# <span id="page-20-1"></span>檢視報告

您可以點選任何欄位標題以根據欄位內容排序。

ZCB 允許讓你客製化檢視畫面。請點選[**定義範本]**按鈕,指定範本名稱和選擇您想要包含在範本裡 的欄位 。按一下儲存範本以新增新的範本。

欲載入特定範本,您可以從[定義範本**]**按鈕旁邊的下拉選單選擇。

為會出您已在入的範本到一個逗點分格值檔案 (CSV),請點選匯出報告按鈕。您可以利用此檔案印 出或載入到其他應用程式並建立試算表和圖表。

#### <span id="page-20-2"></span>任務管理

您可以選擇一個備份/上傳報告,按右鍵以對此任務執行操作。以下是每種任務允許執行的操作摘 要。

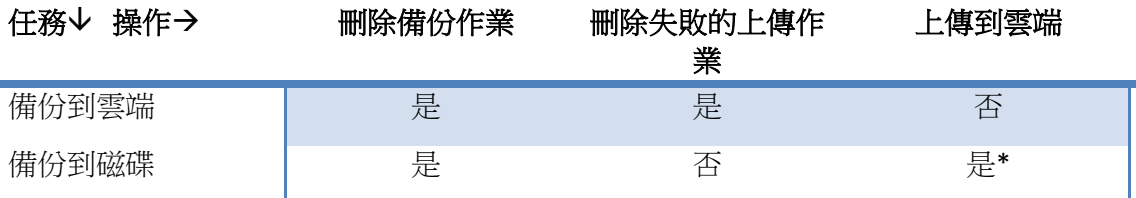

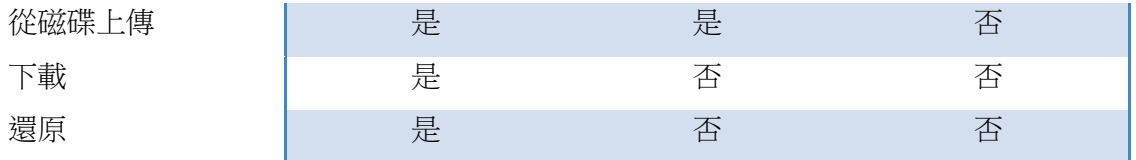

\* 只有當資料尚未上傳的情形下有效

請注意,如果您選擇多個任務,唯一有效的操作是"刪除備份作業",這將會刪除整個 ZCB 資料表。

# <span id="page-21-0"></span>還原

ZCB 提供許多方式來還原檔案系統和應用程式備份。您可以還原至原本備份的系統上,或者到完 全不同的系統上。

#### <span id="page-21-1"></span>概述

#### 甚麼是備份目錄*?*

當 ZCB 備份資料時,它會儲存一個名為備份目錄的特殊檔案其中的重要中繼資訊。ZCB 會在還原 時使用此目錄,讓使用者選擇偏好的特定的還原資料並且正確無誤的還原它們。

#### 還原至原始機器

若是希望儲存資料到同一台執行備份的機器上是最常見的情形。為此目的,您需要到 **[**還原**]** 標籤 並依據您希望還原的資料類型適當地遵循以下描述的指示。

#### <span id="page-21-3"></span>還原至異機

您可以還原一台機器的備份資料到另一台不同的機器上。這通常是用來建立原始系統的複製,以 實踐裸機還原情形。在您啟動還原程序前,需要一些額外的步驟。步驟為:

- 建議在還原機器上安裝與原始機器同樣的 Windows 作業系統 (以及相同的 service packs) 。
- 安裝 ZCB 到目標機器 (您希望還原備份資料的地方)。
- 如同上面章節所述匯入雲端憑證
- 參[照還原備份目錄章](#page-39-3)節完成還原目錄程序。
- 一旦備份目錄已經被 ZCB 成功下載,您可以參[照執行備份章](#page-13-0)節並依據您希望還原的備份 資料類型實行正常還原步驟 。

#### <span id="page-21-2"></span>**Windows File System**

概述: 關於 Windows File System 還原, ZCB 提供許多很好的選擇讓使用者在還原資料時可以有適 當的控制與彈性。 您可以還原至原始的備份系統或是到完全不同的系統。

#### 功能:

欲還原檔案系統資料,請遵照下列步驟:

- 在 ZCB 使用者介面上,選擇已經備份過的備份集,然後到它的[還原]標籤。從備份作業的 表格中,點選您想要還原的備份作業。
- 在還原點下拉選單中,ZCB 將會顯示所有關於此還原操作的備份映像。還原的資料將會和 執行備份作業當時所包括的映像完全一樣。
- 一旦選擇了一個還原點,所有可有效還原的檔案將會顯示。
- ZCB 讓你從檔案樹中選擇目錄及檔案 。您可以使用篩選選項來搜尋特殊檔案/資料夾。ZCB 支援萬用字元在篩選條件中。支援萬用字元"\*"(符合一個或多個字元) 和 "?" (正好符合一個 字元)。您也可以輸入絕對檔案路徑搜尋。在不記得絕對路徑的情形下,可使用 "\*Filename\*"模式。例如,想要搜尋所有.jpg 檔案,輸入 "\*.jpg"。欲搜尋所有在 "C:\Windows\System32"之中的檔案,輸入 "C:\Windows\System32" 或 "\*System32\*"搜尋模 式。
- 現在,您可以設定下列選項:

還原前執行指令碼: 此選擇性欄位可以讓您指定還原作業開始前想要執行的檔案(如.bat 和 .exe) 。

還原後執行指令碼:此選擇性欄位可以讓您指定還原作業完成後想要執行的檔案(如.bat  $\bar{m}$  .exe) 。

下**載資料夾:** 此路徑代表 ZCB 應該放置從雲端下載備份封存的位置。

**還原資料夾**:當您希望還原已選擇的檔案和資料夾到替代位置,並選擇**替代**選項按鈕時, 才需要指定此選擇性欄位。

還原至替代位置: 若選取此選項按鈕, ZCB 將會還原資料到上述定義的還原資料夾位置。

還原至原始位置:若選取此選項按鈕, ZCB 將會還原資料到原始位置。選擇此項目,您可 能需要從還原原則的下拉選單中小心選取正確的衝突解決選項。

還原原則: 如果還原資料的資料夾已經有檔案存在,ZCB 提供 4 個衝突解決選項。這些選 項為:

保留現有的備份: 這將會讓 ZCB 保留已存在的檔案, 並略過還原這些檔案。

覆寫現有的備份:這將會讓 ZCB 以還原資料中的版本覆寫已存在的檔案。

重新命名現有的備份:這將會讓 ZCB 附加時間戳記到原始檔名,重新命名已存在的檔案。 還原資料中的檔名將不會改變。

重新命名將還原的備份:這將會讓 ZCB 保留已存在的檔案,而還原資料中的檔案將會以附 加時間戳記到原始檔名重新命名。

保留下載封存:預設上,一旦還原作業完成,ZCB 將會刪除從雲端下載的備份封存 。若您 希望保留此封存以作為以後的還原準備,您可以選擇此選項。請注意,當您不再需要已下 載的封存時,將需要自行刪除它們。

## 需求:

- 若您希望還原資料到不同的機器而非執行備份的機器,請完[成還原至異機章](#page-21-3)節所描述的程 序。
- 對於檔案系統備份,您可以還原檔案到不同的 Windows 作業系統。例如,您可以從執行 Windows XP 的機器還原檔案到 Windows 7。

#### <span id="page-23-0"></span>**Microsoft SQL Server**

概述: 對於 SQL Server 資料庫,ZCB 支援簡單復原模式,完整復原模式以及大量記錄復原模式。 您可以還原資料到原本的備份系統或是一個完全不同的系統。

#### 功能:

#### > 環原至原始位置:

若在 [還原] 標籤選取此選項按鈕, ZCB 將會寫入還原資料到原始位置。請注意:

- ZCB 執行基於 VSS 的 SQL 還原。
- 在淮行還原 master 資料庫時, SQL Server 會被停止。還原作業完成後將會重新啟用。

#### 還原至替代位置

若在 [還原] 標籤選取此選項按鈕, ZCB 將會寫入還原資料到指定在還原資料夾欄位的替代 位置。請注意:

- 備份的資料庫檔案將會被複製到此替代位置。
- 不會執行 SQL 的修復,而且 SQL 服務也不會被停用。

#### 需求:

- 請確認 SQL 的安裝位置以及資料庫位置,與原本執行備份的機器上的位置一致。
- 若您希望還原資料到不同的機器而非執行備份的機器,請完[成還原至異機章](#page-21-3)節所描述的程 序。
- 您必須安裝和原始機器同樣的 Windows 作業系統(以及同樣的 service packs) 到即將還原的 機器上。
- 在備份和還原時,SQL 服務一定要在執行狀態。Microsoft 建議 SQL VSS 寫入者服務為自動 啟動。 MSDE 寫入者不足以做備份和修復。
- Windows **amandabackup** 使用者必須被新增為具有足夠權限的 SQL Server 使用者。為新增 使用者到 SQL Server Management Studio, 按一下[安全性] > [新增] > [登入]。新增

amandabackup 使用者帳戶並給予權限。您可以將它增加到系統管理員 (sysadmin) 伺服器 角色。

- 如果您希望還原已刪除的資料庫,請依照下列程序:
	- o 從上一次的完整備份,還原 Master 和已刪除的資料庫。
	- o 一旦還原成功,從 [還原] 標籤中的[還原點]下拉選單,選擇 "全部最新",然後從所 有備份作業,包含上次的完整備份,選擇已刪除的資料庫。
	- o 成功還原之後,透過使用 SQL Management Tool 附加已經還原的資料庫。

#### <span id="page-24-0"></span>**Microsoft Exchange Server**

概述: 在伺服器毀損的情形下,該如何實行復原將視伺服器角色和您的災害復原計畫而定。在資 料庫毀損、失去交易記錄、意外刪除信箱等情形下,您可能必須修復 Exchange 資料庫。使用 ZCB, Exchange 資料庫能夠被還原至相同的伺服器,或到替代的伺服器,這要由 Exchange 系統管理員的 復原計畫而決定。

功能: Microsoft Exchange 允許三種修復操作類型:

- 向前復原(roll-forward)、
- 時間點復原(point in time)、
- 完整還原(full restore)

當還原開始, MS Exchange Server 的狀態將會決定可用的復原類型。更多詳細資料請見 Microsoft [文件](http://msdn.microsoft.com/en-us/library/ms986586.aspx)。您可以還原 Exchange 2007 的備份資料到復原儲存群組,以及 Exchange 2010 的備份資料到 復原資料庫。

當儲存群組已掛接,Exchange 儲存區會透過 Exchange Server 軟體復原功能,自動地執行擱置中的交易。因此所有透 過 ZCB 的還原操作一律為"向前復原"還原。

- > 還原至原始位置: Exchange 資料庫毀損或失去交易記錄的情形下, Exchange 系統管理者 可能會想要還原備份資料到原本的伺服器。在開始還原以前,確認符合所有下面所列的各 項需求。還原 Exchange Server 的資料到原始位置的步驟為:
	- 巡覽至 ZCB 使用者介面上的 [還原] 標籤 。選擇想要還原的備份以及還原點。
	- 從檔案路徑選擇信箱儲存區資料庫,或是公用資料夾資料庫以及其相關紀錄。
	- 選擇選項按鈕 "還原至原始位置"。ZCB 將會還原資料到執行備份時的同樣位置。
	- 從下拉選單中選擇 "還原原則:覆寫現有的備份"。一旦確認後,按下 [還原] 已啟動 還原程序。
- 還原至替代的 **Exchange Server**:有兩個理由決定還原至不同的機器而非執行備份的機器:
	- 1. 災害已經損毀了原始的機器。您必須還原資料庫到重新建立的 Exchange Server ,或是 到替代的 Exchange Server。

2. 您正在修復單一信箱。在這種情形下,需要額外的步驟來復原 Exchange Server (請見下 個章節)。

還原 Exchange Server 資料到替代的 Exchange Server 步驟為:

- 巡覽至 ZCB 使用者介面上的 [還原] 標籤 。選擇想要還原的備份以及還原點。
- 從檔案路徑選擇信箱儲存區資料庫,或是公用資料夾資料庫以及其相關紀錄。
- 選擇選項按鈕 "還原至原始位置"。ZCB 將會還原資料到執行備份時的同樣位置。在復 原 Exchange Server 的情形下,資料將會被還原至新建立的信箱 (Mailbox) /公用資料夾 儲存區 (Public Folder store)。
- 從下拉選單中選擇 "還原原則:覆寫現有的備份"。一旦確認後,按下 [還原] 已啟動 還原程序。
- 還原至復原儲存群組**(Recovery Storage Group)/**復原資料庫**(Recovery Database)**: Exchange Server 分別提供還原至復原儲存群組 & 復原資料庫選擇。使用復原資料庫,使用者能夠還 原信箱儲存區到一個 production Exchange Server 而無需卸載執行備份時的信箱儲存區。

不支援 Exchange 2003 還原至復原儲存群組/復原資料庫。

還原 Exchange Server 資料至復原儲存群組/復原資料庫的步驟為:

- 巡覽至 ZCB 使用者介面上的[還原]標籤 。選擇想要還原的備份以及還原點。
- 從檔案路徑選擇信箱儲存區資料庫以及其相關紀錄。
- 選擇選項按鈕 "還原至復原資料庫"。輸入"復原資料庫"的名稱。ZCB 將會儲存資料到 復原資料庫被建立的位置。
- 從下拉選單中選擇– "還原原則:覆寫現有的備份"。一旦確認後,按下[還原] 啟動還原 程序。
- > 如何修復一個已刪除的信箱或信箱項目:這通常是當一個信箱或信箱項目如電子郵件/資 料夾被意外地刪除。Microsoft Outlook 透[過修復已刪除項目讓](http://office.microsoft.com/en-us/outlook-help/recover-deleted-items-from-any-folder-HA001116528.aspx)使用者修復已刪除的資料夾 項目。為了在信箱保留期間修復已刪除的信箱,您可以使用 [Exchange](http://support.microsoft.com/kb/274343) 任務重新連線使用 者帳號與已刪除的信箱。

如果以上的修復項目都無效,例如一個已被刪除的信箱,其保留期間已經過期,那麼唯一的 選擇是還原 Exchange Server 信箱儲存區至復原伺服器或是復原資料庫。 遵照**還原至替代的** Exchange Server 或還原至復原儲存群組/復原資料庫 的步驟,還原包含已刪除信箱的信箱儲存 區資料庫。另外,再使用 [Exmerge.exe](http://www.microsoft.com/download/en/details.aspx?id=2743) 從已還原的信箱擷取資料到一個 .PST 檔案。步驟如下:

- 使用 Exchange System Manager 或是 Exchange Management Console, 在 Mailboxes 執行 散發清除代理程 **(Cleanup Agent)** 顯示已還原的信箱。然後從您希望取得信件的使用者 帳戶,重新連線 **(Reconnect)** 信箱。例如,若您想要為系統管理員(**Administrator**)取得 信件,請重新連線**系統管理員**的信箱與**系統管理員**的使用者帳戶。啟動 Exmerge.exe。 選擇擷取**(Extract)**或匯入**(Import)** (兩步驟程序)。
- 在下個畫面中, 選擇步驟 **1**:從 **Exchange Server** 信箱擷取資料。 這將會從偏好的信箱 擷取出資料到一個 .PST 檔。
- 複製 .PST 檔到 production Exchange Server 已刪除信箱原來存在的位置。
- 在 production Server 執行 **Exmerge.exe** 公用程式,以合併 PST 信件到必要的信箱。使用 兩步驟程序,然後選擇 步驟 **2**:匯入資料到 **Exchange Server** 信箱 從 .PST 檔匯入資料 到偏好的信箱。 此時所有已被刪除的項目應該都復原了。

### 需求:

- 資料庫一定要在卸載狀態,而且透過在 Exchange System Manager (Exchange 2003) 或 Exchange Management Console (Exchange 2007, Exchange 2010) 啟用還原選項, 此資料庫 能夠被覆寫。
- 若未啟用 Exchange Server 憑證,請依指示啟用。

```
[PS] C:\Windows\system32>get-exchangecertificate
Thumbprint Services Subject
---------- -------- -------
18DDD379D721792012001D294F342FF8380A61F1 IP.WS. CN=Ex-2010
```

```
[PS] C:\Windows\system32>enable-exchangecertificate
cmdlet Enable-ExchangeCertificate at command pipeline position 1
Supply values for the following parameters:
Services: IIS
Thumbprint: 18DDD379D721792012001D294F342FF8380A61F1
```
- 一旦 Exchange Server 憑證已啟用, 請移至[開始**]** > [執行**]**。輸入 **mmc**。 從[憑證**] >** [電腦帳 戶**]**新增嵌入式管理單元 **(Snap-in)** 。以易記名稱如 **Microsoft Exchange** 從[個人**] > [**憑證**]**複 製憑證到[可信任的根憑證授權單位**]**。
- 若您執行還原至復原儲存群組/復原資料庫,請在 Exchange Server 上建立一個新的復原儲 存群組/復原資料庫。
- Exchange 2007 的其他步驟:
	- o 安裝 .NET v2.0 SP1。 從連結 http:[//support.microsoft.com/kb/968929](http://support.microsoft.com/kb/968929) 根據 Windows OS 平台安裝 Powershell 的修補程式
- o 新增 amandabackup 使用者到 Exchange 的 View-Only 系統管理員群組。然後重新啟 動 ZWCService。
- Exchange 2010 的其他步驟:
	- $\circ$  安裝 .NET v4.0.
	- o 使用 Exchange Powershell 新增 **amandabackup** 使用者到 **View-Only Organization Management** 群組, 指示如下: Add-RoleGroupMember "View-Only Organization Management" - Member amandabackup
	- o 使用下面指令設定 **AllowUnencrypted** 的旗標為 **True** 。AllowEncrypted 經由 WSMAN:drive 被定義在用戶端。您必須以提高權限的處理序執行 powershell.exe (或 powershell ise.exe) 。

ps> cd WSMan:\localhost\Client ps> dir Name Value ----------- ------------ NetworkDelayms 5000 URLPrefix wsman AllowUnencrypted false Auth DefaultPorts TrustedHosts ps> set-item .\allowunencrypted \$true

- o 開啟 IIS Manager。至 **Exchange Computer Name > Sites > Default Web Site** 
	- **> PowerShell**,按一下**[**驗證]。變更[基本驗證] 為啟用。

# 其他需求 **(**還原至替代的 **Exchange Server)**

- 請完[成還原至異機章](#page-21-3)節中所描述的步驟。
- 目標的 Exchange 版本和 service pack 需要與來源伺服器相同。例如:必須安裝 Exchange 2003 Server Service Pack 2 或更新 。
- 必須已安裝 Exchange,而且需要與來源伺服器的 Organization、 Administrative 群組名稱相 同。
- 日標伺服器上需要有已經存在的儲存群組和資料庫,並且與原始儲存群組或資料庫的名稱 相同。
- 因為您正在還原至替代的 "復原伺服器",其有著不同的一組紀錄檔案,這些紀錄檔案上的 簽章 ( signature) 必須吻合。為此,請重新命名位於交易記錄目錄的 E0x.log 檔案,或是在 建立信箱或公用資料夾儲存區時啟用[**Do not mount the database]**選項。
- 必須啟用磁碟區陰影複碟區陰影複製服務預設為啟用,但也可能會再安裝 Windows 之後被停用。請參[考系統需求章](#page-3-3)節。
- 從 Windows 命令提示執行指令 *vssadmin list writers* ,然後確認 Exchange 寫入者的狀態是 啟用。如果沒有 (或發生任何 VSS 錯誤),重新啟動 **Microsoft Exchange Information Store** 服 務。
- 若使用 Windows 2003 Small Business Server 版本,Exchange 寫入者預設是**停用**。請按照 MS 知識庫文章的指示來啟用 Exchange Writer:<http://support.microsoft.com/kb/838183>
- ZCB 機器上必須安裝 Microsoft .NET Framework 3.5 Service Pack 1。對於執行在 Windows 2008 Server R2 版本的 Exchange 2010, .NET 4.0 是必要的。
- 必須停用 Exchange 循環記錄(circular logging)。若循環記錄為啟用,Exchange Server Client 將只會保留最近 5 次的交易記錄,這可能會導致無法還原至最新的備份狀態。

### <span id="page-28-0"></span>**Microsoft SharePoint**

概述: ZCB 支援 MS SharePoint 的內容復原(Content Recovery)、Web 應用程式復原(Web Application Recovery)以及災害復原(Disaster Recovery)。您可以還原至原始的備份系統或是完全不同的系統。

功能:

# 內容復原

內容復原適用於意外更新或被刪除的資料,通常是由使用者意外刪除文件、任務、行事曆 項目等所造成。內容復原能夠透過還原 Web 應用程式的內容資料庫完成。由於 ZCB 無法 支援向前復原(roll-forward),若是欲還原至原始位置,備份之後的變更將會遺失。所以, 您可以將對應的 Web 應用程式的內容資料庫還原至替代位置,並使用第三方工具來擷取 必要物件。

#### **Web** 應用程式復原

在意外刪除或內容資料庫毀損等的情況下,Web 應用程式復原是必須的。為了復原一個已 刪除/毀損的 Web 應用程式的內容資料庫到原始伺服器,從 SharePoint Server 的備份選擇 適當的資料庫檔案。

▶ 還原至原始位置:ZCB 以下列步驟執行還原至原始位置:

- 還原前的操作當中,下列的 SharePoint 服務為停用的 services are stopped:
	- Windows SharePoint Services Administration
	- Windows SharePoint Services Search
	- Windows SharePoint Services Timer
	- Office SharePoint Server Search
	- IIS Admin Service (如果整個陣列正在被還原)
- 還原已選取的 SharePoint 資料庫和記錄檔至原始位置。若選取 [還原] 標籤中的所有資 料, 所有資料庫和 Index 搜尋檔案都會被還原。您可以選擇個別的內容資料庫來還原。
- 在還原後的階段中,ZCB 會呼叫 SharePoint VSS 寫入者,它會自動中斷連結然後再重新 連結每個資料庫到陣列中。這會同步對應的資料庫和 SharePoint 陣列。
- 重新啟動還原操作之前,服務為停止的。
- ▶ 還原至替代的位置: 當還原至替代位置,服務並不會被停止, 也不會在還原前後被重新啟 動。而且將不會呼叫 SharePoint 寫入者的還原後操作。已選取的資料庫和記錄檔案將會被 還原至指定的位置。

# 需求:

- 若您希望還原資料到不同的機器而非執行備份的機器,請完[成還原至異機章](#page-21-3)節所描述的程 序。
- 目標伺服器上需要有相同的 SharePoint Server (WSS 3.0 或 MOSS 2007 或 Share Point 2010) 、Service Packs 和 SQL Server (嵌入的 SQL Server 或 SQL Server 2008 或 SQL Server 2005 或 SQL Server 2000)。
- 確認已安裝 MS SharePoint 到與執行備份時的相同位置。資料庫和記錄檔案位置應也要符 合原始的設定。
- Share Point 資料庫需要在穩定狀態。欲確認 SQL Server 的狀態, 以 MS SQL Management Studio 連線至 SQL Server。 對每個資料庫的功能表按右鍵,其 **[Properties]** 會顯示狀態。資 料庫狀態必須為 **Normal**。
- 請確認下面的服務皆為已啟動狀態
	- Windows SharePoint Services VSS Writer
	- Volume Shadow Copy
	- Windows SharePoint Services Tracing

#### <span id="page-29-0"></span>**Windows System State**

概述: ZCB 在所有支援的平台上提供 Windows System State 復原。

功能: ZCB 支援備份 Windows System State 以及實行 VSS 備份開機檔案、系統檔案、IIS、COM+ 資 料庫、登錄、Active Directory 和憑證伺服器。Windows System State 一律為完整備份。

復原系統狀態請注意,ZCB 將會設定和其他應用程式不同的預設值。這將會設定**還原位置**選項為 原始以及 [還原原則**]** 選項為 [覆寫現有的備份**]**。

# 需求:

- 您必須安裝和原始機器同樣的 Windows 作業系統(以及同樣的 service packs) 到即將還原的 機器上。
- 若您希望還原資料到不同的機器而非執行備份的機器,請完[成還原至異機章](#page-21-3)節所描述的程 序。

● 必須啟用磁碟區陰影複製服務。詳細說明請參[考系統需求章](#page-3-3)節。

#### <span id="page-30-0"></span>**MySQL Server**

**概述: MySQL** 備份集的 [還原] 頁顯示兩種檢視方式,即**資料庫和 SQL 檔案。**欲選擇資料庫,選擇 資料庫檢視。ZCB 允許選擇單一資料庫,但不支援選擇單一表格來還原。The **SQL** 檔案篩選顯示包 含 SQL 指令的 *backup.sql*。

功能:用於還原的 MySQL 伺服器資訊與 MySQL 使用者認證(如同[備份檔案**]** 頁面的設定)。

還原 MySQL 資料庫或資料表至 [原始] 伺服器的步驟為:

- 巡覽至 ZCB 使用者介面上的 [還原] 標籤 。選擇想要還原的備份以及還原點。
- 使用 [資料庫**]** 檢視並選擇欲還原的資料庫。
- 按下 [還原]。
- 包含 SQL 指令的備份映像將被還原至 [還原] 標籤指定的 **[還原] 位置**。
- [還原] 標籤中的 **[**原則**]** 將會套用至位於此位置的檔案 (非 MySQL 資料庫/資料表)。
- *mysql* 用戶指令被用來執行備份映像中的 SQL 指令。ZCB 將會從備份時的位置還原已選 取的資料庫或資料表至 MySQL 伺服器。

還原 MySQL 備份檔案的步驟為:

- 巡覽至 ZCB 使用者介面上的 [還原] 標籤 。選擇想要還原的備份以及還原點。
- 使用 [**SQL** 檔案**]** 檢視並選取 backup.sql 檔案和其資料夾。
- 按下 [還原]。
- 使用此程序還原 MySQL 檔案,將不會實行任何 MySQL 復原。
- MySQL 備份映像包含一連串 MySQL 指令, 它能夠將資料庫恢復回原始的狀態。還原 backup.sql 檔案允許使用者編輯 SQL 指令,並在需要時執行手動復原。

# 需求:

- MySQL 使用者應該有必要的權限實行備份映像包含的 MySQL 操作。
- 還原程序要求 MySQL 用戶指今已安裝到 ZCB 機器,它一定要和 MySQL 伺服器版本相符合。 必須成功執行 MySQL 伺服器還原。

## <span id="page-30-1"></span>**Oracle Server**

概述:在伺服器損毀的事件中,您實行復原的方法將會依據伺服器的角色和您的災害復原 (Disaster Recovery) 計畫而定。當發生問題像是資料庫刪除/損毀、失去控制檔案等,您可能需要復 原 Oracle 資料庫。藉由 ZCB,Oracle 資料庫能夠被還原至同樣的伺服器或至替代伺服器,依據災 害復原計畫而定。

功能: 有許多種案例將需要還原 Oracle 資料。一旦 ZCB 複製資料至偏好的位置,使用者需要使用 **sqlplus** 復原指令達到資料庫一致的狀態。下面為一些復原案例,其資料庫檔案、控制檔案等已經 被意外地刪除/損毀。

還原所有 **Archivelog** 中的 Oracle datafiles (災害復原) 至 [原始] 位置的步驟為:

- 確保執行個體未啟動。
- 巡覽至 ZCB 使用者介面上的 [還原] 標籤 。選擇想要還原的備份以及還原點。
- 選擇欲還原的資料庫檔案,如 datafiles、Server parameter file 等。在 redo log 遺失的情 形下,也請選擇適當封存的 redo log 檔案。
- 選擇選項按鈕 "還原至[原始]位置"。ZCB 將會還原資料至執行備份時的位置。
- 從下拉選單中選擇– "還原原則:覆寫現有的備份"。一旦確認後,按下 [還原] 啟動還原 程序。
- 按下 [還原]。
- 一旦成功地還原資料庫,開啟 **sqlplus** 並執行下面指令。
	- cmd> sqlplus /nolog sql> connect sys as sysdba sql> shutdown immediate sql> startup mount sql> recover database using backup controlfile until cancel;

注意: 在以取消為基礎的復原程序中,會提示您建議的 archived redo log 檔名。當您選擇 [取消] 而 非一個檔名,或者所有的重做 (redo) 已經套用至 datafiles (資料庫/資料表)時,復原程序會停止。

• 繼續套用 redo log 檔案直到最新的記錄已被套用至還原的 datafiles,然後以下面指令取 消復原 :

sql> CANCEL;

- 欲結束,輸入下面 SQL 指令字串 sql> alter database open resetlogs;
- 欲驗證資料庫為開啟 **(open)** 狀態 (讀/寫模式),使用下面指令: sql> **select name**, **open\_mode from v\$database;**

還原 **Archivelog** 中單一 Oracle datafile 至 [原始] 位置的步驟為:

 確認資料庫為已掛接或開啟狀態。若資料庫是開啟的,從命令提示執行 sqlplus 並連線 至資料庫。

cmd> sqlplus sys as sysdba

 欲復原 datafile,需要離線存取資料表空間(tablespace) 。參考一個還原資料表空間 ZTEST01 的例子。 sql> ALTER TABLESPACE ZTEST01 OFFLINE IMMEDIATE;

- 巡覽至 ZCB 使用者介面上的[還原]標籤 。選擇想要還原的備份以及還原點。
- 在我們的例子中,選擇欲還原的 datafile,如 ZTEST01.dbf。在潰失 redo log 的情形下, 也請選擇適當封存的 redo log 檔案。
- 選擇選項按鈕 "還原至[原始]位置"。ZCB 將會還原資料至執行備份時的位置。
- 從下拉選單中選擇– "還原原則:[覆寫現有的備份]"。一旦確認後,按下 [還原] 啟動還 原程序。
- 按下 [還原]。
- 一旦成功地還原資料庫,再次開啟 **sqlplus** 並執行下面指令。 cmd> sqlplus /nolog sql> connect sys as sysdba
- 若還原的資料比 redo log 檔案老舊,那麼將需要以下面指令來初始媒體復原: sql> RECOVER TABLESPACE ZTEST01;

您將會見到下面訊息

Specify log: {<RET>=suggested | filename | AUTO | CANCEL}

 輸入適當的記錄檔案位置。若您想要 Oracle 自動尋找適當的記錄並套用它,則輸入 'AUTO' 。

Specify log: {<RET>=suggested | filename | AUTO | CANCEL}

 AUTO Log applied.

Media recovery complete.

 一旦您已經復原全部曾經遺失的資料表空間,以下面指令將離線的 datafile 或資料表空 間恢復成線上:

sql> ALTER TABLESPACE ZTEST01 ONLINE;

還原 SPfile 的步驟為:

- 巡覽至 ZCB 使用者介面上的 [還原] 標籤 。選擇想要還原的備份以及還原點。
- 選擇欲還原的伺服器參數檔案 (SPfile) 。一般來說,它被命名為 **SPFILE "***ORACLE\_SID***".ORA** 。例如,有一個資料庫的 SID 為 "ORCL",那麼它的 spfile 名稱將會 是 "SPFILEORCL.ORA"。
- 選擇選項按鈕 "還原至[原始]位置"。ZCB 將會還原資料至執行備份時的位置。
- 從下拉選單中選擇– "還原原則:[覆寫現有的備份]"。一旦確認後,按下 [還原] 啟動還 原程序。
- 按下 [還原]。
- 一旦還原操作完成,從命令提示執行 sqlplus。 cmd> sqlplus sys as sysdba
- 關閉資料庫並重新啟動。 sql> SHUTDOWN immediate sql> STARTUP
- 檢查資料庫是否正在執行中

#### sql> SELECT name, open\_mode from v\$database;

還原 **NoArchivelog** 中的所有 datafiles 步驟為:

- 巡覽至 ZCB 使用者介面上的 [還原] 標籤 。選擇想要還原的備份以及還原點。
- 選擇所有的 datafiles & 控制檔案。ZCB 將會備份三個控制檔之一,如 **CONTROL01.CTL**。
- 選擇選項按鈕 "還原至 [原始] 位置"。ZCB 將會還原資料至執行備份時的位置。
- 從下拉選單中選擇– "還原原則:覆寫現有的備份"。一旦確認後,按下 [還原] 啟動還原 程序。
- 按下 [還原]。
- 建立 2 個 **CONTROL01.CTL** 檔案的複製,稱為 **CONTROL02.CTL** 和 **CONTROL03.CTL**。 **CONTROL01.CTL** 檔案位於 **ORAHOME\ORADATA\DATABASE\_SID** 目錄中。
- 欲執行復原,從命令提示執行 sqlplus:

cmd> sqlplus /nolog sql> connect sys as sysdba sql> shutdown immediate sql> startup nomount sql> ALTER DATABASE mount; sql> RECOVER DATABASE; sql> ALTER DATABASE open;

還原 Archivelog 中的所有控制檔案步驟為:

注意: 若以磁碟陰影複製服務備份 Oracle 資料庫控制檔案,已備份的檔案指的是快照控制檔案 (Snapshot Control files)。例如,一個名為'CONTROL01.CTL' 的控制檔是以 SNCFDATABASE\_SID.ORA 名 稱備份的。假設有一個資料庫的 SID 為 "ORCL"。在這個例子中,快照控制檔案將會有 SNCFORCL.ORA 的名稱。

- 確認資料庫是在 NOMOUNT 狀態或能夠以 NOMOUNT 狀態被 Oracle VSS 寫入者啟動。您不 必手動關閉資料庫。
- 巡覽至 ZCB 使用者介面上的 [還原] 標籤 。選擇想要還原的備份以及還原點。
- 選擇快照控制檔案。在上述例子中,請選擇 'SNCFORCL.ORA'。由於資料庫的 SID 為 ORCL。
- 選擇選項按鈕 "還原至 [原始] 位置"。ZCB 將會還原資料至執行備份時的位置。
- 從下拉選單中選擇– "還原原則:覆寫現有的備份"。一旦確認後,按下 [還原] 啟動還原程 序。
- 按下 [還原]。
- SNCFDATABASE\_SID.ORA 檔案位於 'ORAHOME\product\db\database\' 目錄中。例如,它可 能會位於 'C:\app\Administrator\product\11.1.0\db\_1\database\' 目錄中。

注意: 在還原過程中 ZCB 會自動停止 Oracle 執行個體 , 然後在還原操作結束後重新啟動。

● 建立 3 個 SNCFDATABASE\_SID.ORA 的複製,分別稱作 CONTROL01.CTL、CONTROL02.CTL、 和 CONTROL03.CTL。

- 複製這 3 個檔案至控制檔安裝位置。預設位置為'ORAHOME\oradata\(DATABASE\_SID)\'。以 上述例子來說,複製檔案至 'C:\app\Administrator\oradata\ORCL\' 目錄中。
- 從命令提示執行 sqlplus cmd> sqlplus sys as sysdba
- 關閉資料庫然後啟動 sql> SHUTDOWN IMMEDIATE sql> STARTUP MOUNT
- 執行下面指令達到資料庫一致的狀態 sql> RECOVER database using backup controlfile until cancel;
- 繼續套用 redo log 檔案直到最新的記錄已被套用至還原的 datafiles,然後以下面指令取消 復原 : sql> CANCEL;
- 以 RESETLOGS 選項開啟資料庫。 SQL> ALTER DATABASE OPEN RESETLOGS;
- 現在已復原 Oracle 資料庫。欲驗證資料庫為開啟 **(open)** 狀態 (讀/寫模式),使用下面指令: SQL> select name, open\_mode from v\$database;

# 需求:

- 若您希望還原資料到不同的機器而非執行備份的機器,請完[成還原至異機章](#page-21-3)節所描述的程 序。
- 請確認下列服務為[已啟動] 狀態
	- Oracle VSS Writer
	- Volume Shadow Copy

#### <span id="page-34-0"></span>進階篩選:

篩選項目,使用者可以指定 pattern,包括萬用字元(wildcards),與 'AND' 或 'OR' 綜合使用,也可 以套用否定到 pattern 中。

模式描述語法如下:

- "Or" 篩選 = pattern | pattern
- "And" 篩選 = pattern <> pattern
- "Not" 篩選 =  $:$  pattern
- pattern 可能包含英數字元 、路徑分隔符號 (只有反斜線)、任何有效的檔案路徑名稱字元、 表示1個或更多字元的星號 \*' 為萬用字元、表示單一萬用字元的問號 '?'、或任何以上的 組合。

如同使用指南所描述,能夠以星號指定相對路徑。(例如:**\*dir\_name\***)

可以指定絕對路徑如下: **C:\Users\FileServer\\*.txt** 或 **C:\Users\FileServer\***。

### **OR** 範例:

- **\*jpg|\*txt|\*docx** 顯示 jpg、txt 或 docx 檔案
- **C:\Users\FileServer\\*.txt|\*.docx** 顯示 C:\Users\FileServer 中的 txt 或 docx 檔案
- **\*Users\*|\*jpg** 顯示 Users 目錄中的所有檔案,或顯示任何目錄中的所有 jpg 檔案
- **\*Users\*|\*TestData\*** 顯示所有存在於 Users 或 TestData 目錄中的檔案

### **AND** 範例:

- **\*Users\*<>\*jpg** 顯示 Users 目錄中的所有 jpg 檔案
- **\*Products\*<>\*TestData\*** 顯示所有同時存在於 Products 和 TestData 目錄中的檔案

# **NOT** 範例:

- **:\*pdf** 顯示所有非 pdf 檔案
- **:\*Users\*** 顯示所有 Users 目錄以外的檔案

# <span id="page-35-0"></span>災害復原

災害復原指的是對受到自然或技術因素所造成的部分或完全性錯誤的電腦修復其系統和資料。下 面章節解是如何對 Microsoft SQL Server、Microsoft Exchange Server、Microsoft SharePoint Server 或 任何檔案伺服器準備災害復原,然後如何修復受到災害的系統。

# <span id="page-35-1"></span>準備災害復原

為了防止災害保護應用程式伺服器,您應該執行備份重要元件像是 System State、應用程式資料如 資料庫 、應用程式安裝目錄等。我們建議使用者為這些重要元件建立備份集:

- 系統磁碟 **(**預設: *C:\***) –** 除了所有系統和暫存檔案,此磁碟為 Windows 作業系統及所有應 用程式安裝的地方。
- **System State –** 備份伺服器的登錄機(registry)、開機檔案(boot files)、 COM+ 資料庫、Active Directory 等。
- 應用程式資料 **–** 備份應用程式檔案像是 Microsoft SQL Server、Microsoft Exchange Server、 Microsoft Sharepoint Server。
- 應用程式安裝目錄 **–** 如果應用程式,包含安裝目錄,所安裝的磁碟並非為系統磁碟,您可 以排除資料庫目錄。因為它將會以 SQL Server 資料庫備份的方式備份。
- 使用者資料 **–** 除了系統磁碟以外,從資料分割(partitions)備份檔案伺服器資料。

# <span id="page-36-0"></span>進行災害復原

- 安裝與原本伺服器同樣版本的 Windows 伺服器及 Service Packs 。確認新的伺服器擁有完全 相同的磁碟分割,Windows 安裝目錄和電腦名稱。不要將機器放置在任何網域或工作群組 下。
- 以管理員身分登入機器。
- 安裝 ZCB 到與原本伺服器的相同目錄。
- 為了在不同機器上復原資料,而非原本執行備份的機器,請完[成還原備份目錄章](#page-39-3)節裡描述 的步驟,並下載從原本伺服器上傳的備份集的目錄。
- 成功完成還原目錄的程序後,重新開啟 ZCB 介面。
- 啟用備份集 檔案 **>** 啟用備份集。
- 按一下系統磁碟的備份集。到 ZCB 介面上的 **[還原] 標籤**。選擇您想要還原的備份以及還原 點。
- 選擇選項按鈕- "**還原至原始位置"** ,ZCB 將會還原資料到備份時同樣的位置 。
- 在下拉選單中選擇 "**還原原則: 覆寫現有的備份**"。一旦確定,點選**復原**開始還原程序。
- 因為還未還原 Windows 系統檔案,還原系統磁碟時可能會回報錯誤。您可以放心的忽略 此錯誤。
- 在系統磁碟資料成功還原後,以上述同樣的設定還原 **System State** 備份集。
- 接下來要還原的資料為**應用程式安裝目錄 & 使用者資料**。以上述同樣的設定還原備份集。
- 現在重新啟動伺服器。
- 重新啟動伺服器後,到 Windows 服務確認是否應用程式的服務都已經安裝好並且是已啟 動狀態。
- 一旦確認應用程式為已啟動狀態,則可以還原**應用程式資料**備份集。

# <span id="page-36-1"></span>管理

#### <span id="page-36-2"></span>變更執行緒數目

自版本 4.0,ZCB 允許使用者設定執行緒數目,這會被使用於上傳/下載雲端資料。您可以從**喜好** 設定 **>** 最大執行緒統計調整執行緒數目。

由於同步資料傳輸,增加執行緒數目通常會增加檔案傳輸速度。然而存在著一些限制。增加執行 緒數目也會減少 there are limits. Increasing the thread count has diminishing returns,而且增加執行 緒數目超過某一個標準,事實上是會減少效能而非增進效能。

注意**:** 最多執行緒數目為 10。

#### <span id="page-36-3"></span>當地語系化

ZCB 有 6 種可用語言 – 英文、德文、日文、簡體中文、繁體中文和韓文。然而若使用的檔案/資料 夾名稱含有非英文字元,您需要有同樣語言的 Windows 版本。例如: 若要備份含有日文字元的檔 名 ,您需要執行日文版的 Windows 作業系統。

#### <span id="page-37-0"></span>電子郵件通知

當特定的操作完成時,ZCB 能讓使用者接收通知。此控制選項可設定為全域等級(所有的備份集)或 單一備份集等級。

ZCB 以兩種方式提供備份和還原事件通知:

- 1. 所有事件(成功和失敗)都被記錄在 Windows 事件記錄中。Window 事件記錄分析工具能夠 過濾事件並分析他們。
- 2. 當特定的事件發生時,則會送出電子郵件通知,例如備份、上傳、下載或還原操作的成功 或失敗。

為了啟用電子郵件通知,首先您需要設定郵件伺服器。為此,請按一下[喜好設定**] > [**電子郵件**…]** 並提供以下欄位資訊:

- 發件人: 請指定 ZCB 將會放置在電子郵件的**發件人**欄位上的電子郵件 ID。預設上為 ZCBnoreply@zmanda.com。
- 收件人**:** 輸入您想要通知的電子郵件地址。以";" (分號) 分隔多個電子郵件地址。
- 外寄郵件伺服器 **(SMTP):** 此為您的外寄 SMTP 伺服器的 IP 位址或是主機名稱。
- 連接埠**:** 此為 SMTP 伺服器連接埠,ZCB 連結到此以發送電子郵件。
- 使用者名稱**:** 此為向郵件伺服器驗證的電子郵件地址/使用者名稱。
- 密碼**:** 此為上述電子郵件帳戶的密碼。
- 驗證**:** 若您的 SMTP 伺服器不需要驗證,才能夠取消勾選此核取方塊。否則,請保留啟用 此功能。
- 安全機制**:** 若您希望 ZCB 與 SMTP 之間的溝通受到安全防護,請從下拉選單中選擇適當的 選項。若您正在使用 Exchange Server,請在 Exchange Server 上啟用需要 **TLS** 加密 (**Require TLS encryption)** 選項。為用戶端設定傳輸層安全性加密(Transport Layer Security Encryption), 請參照 Microsoft KB 文章 <http://support.microsoft.com/kb/829721>。

為以上欄位輸入正確值之後,您可以按下**[**連線測試**]**按鈕來測試 ZCB 是否能夠連結到 SMTP 伺服器。

一旦您完成以上步驟,您已經成功地設定郵件伺服器。現在,您需要定義電子郵件收件人清單以 及您希望送出通知的事件。您能夠由全域和備份集等級做此項設定。

#### <span id="page-37-1"></span>全域電子郵件通知

為新增能夠套用到所有備份集的全域電子郵件清單,請按一下**[**喜好設定**] > [**電子郵件**… ]**並提供電 子郵件 ID 清單。可以使用";" (分號)分隔多個電子郵件地址。若您不希望定義此全域電子郵件清單, 請略過此項設定。

一旦您新增了此清單且完成電子郵件伺服器設定,預設上 ZCB 會開始發送關於所有成功/失敗事件 的通知到此全域電子郵件清單。若您希望在備份集等級更改此項行為,請參照下面章[節指定備份](#page-38-3) [集電子郵件通知。](#page-38-3)

# <span id="page-38-3"></span>指定備份集電子郵件通知

您也可以從備份集等級控制電子郵件通知行為,並定義什麼事件和電子郵件 ID 作為 ZCB 通知。

為此,請從左邊窗格選擇備份集 ,然後到**備份**標籤。在**備份時間**區中,**備份集偏好設定**標籤裡, 您可以輸入以下欄位。

電子郵件**:** 此項欄位中,您可以為此備份集指定特定的電子郵件地址。如同前面所述,多個電子郵 件地址必須要以";" (分號) 分隔。

同時通知喜好設定中的電子郵件收件人: 預設上,此何取方塊是已啟用的,它代表 ZCB 將全域電 子郵件清單(如同上[述全域電子郵件通知](#page-37-1) 章節的定義) 包含到電子郵件通知。您可以取消此核取方 塊,這將會使 ZCB 只發送電子郵件到定義在通知欄位中的電子郵件地址。

**Event types:** 您可以啟用或取消核取方塊,它為每個事件類型定義您想要產生的電子郵件通知。

例如電子郵件通知備份集 **BackupSetSystemState** 上傳成功

### 範例 :

subject:[ZCB:demo2] Upload Report Upload of backup set "BackupSetSystemState" is successful. Upload start time : 2009/11/09 16:28:00 Upload end time : 2009/11/09 16:48:14 Upload Rate : 1448 Kbps Bytes uploaded : 214.58 MB Error Details: No upload error

#### <span id="page-38-0"></span>**HTTP Proxy** 伺服器

ZCB 支援透過 HTTP proxy 伺服器連結到網路。詳細設定,請移至[喜好設定**]> [HTTP Proxy** 伺服 器**…]**。您可以在[**Proxy** 主機**]**欄位指定 proxy 伺服器的主機名稱以及在[**Proxy** 連接埠**]**欄位指定伺服 器的連接埠號碼。請注意 proxy 伺服器應該支援 HTTP 版本 1.1,讓 ZCB 能夠執行上傳作業。

若 ZCB 無法使用此 HTTP 連結到網路,那麼上傳作業將會產生錯誤 "雲端通訊錯誤"。

#### <span id="page-38-1"></span>更新 **ZCB**

為確認是否有最新可用的 ZCB 版本,請移至**[**說明**] > [**查詢更新**]** 。您將會被帶往 Zmanda Network 的 ZCB 發布網頁。若有可用的新版本,您將能夠從那裡下載。

#### <span id="page-38-2"></span>重新安裝 **ZCB**

如果有某些情況,您希望重新安裝 ZCB 到同樣的機器上,您可以依照以下程序做到:

- 1. 在 ZCB 機器上按一下 **Windows [**開始**] > [**所有程式集**] > [Zmanda] > [Zmanda Cloud Backup] > [Uninstall]**以啟動解除安裝程式。
- 2. 若您希望在您的機器上保留 ZCB 設定以及備份資料,當解除安裝程式問您此問題時請選擇 [是**]**。

**465 S. Mathilda Ave.**, **Suite 300 • Sunnyvale**, **CA 94086 • 1-888-496-2632 • www.zmanda.com**

- 3. 萬一解除安裝過程中遭遇到問題並希望完整地清除 ZCB 狀態,請依照下一章節的指示。
- 4. 再次執行 ZCB 安裝程式並完成安裝。

## <span id="page-39-0"></span>清除安裝 **ZCB**

若您試著解除安裝 ZCB 且遇到問題,請依照下面步驟清除:

- 1. 找到您已經從 Zmanda Network 下載的 ZCB 安裝程式 (.exe) 。
- 2. 請對安裝程式按右鍵並擷取其中的檔案。如同解壓縮 zip 封存一樣,使用封存工具如 7zip。
- 3. 解壓縮之後,打開 Windows 命令提示字元,然後輸入已經解壓縮的目錄。現在,執行下列 命令之一 (需要 "管理員" 權限)。

ZCBInstallCleanUp.exe (若您希望保留 ZCB 資料) ZCBInstallCleanUp.exe –D (若您希望強制完整刪除 ZCB 安裝)

#### <span id="page-39-1"></span>**Google** 雲端儲存空間

#### 檢查雲端連線和訂閱

檢查 Google 雲端儲存空間是否有效,請選擇**[**雲端**] > [**檢查雲端連線]。這使得 ZCB 連線到 Google 雲端儲存空間並驗證已購買的 Google 雲端儲存空間憑證。您可以使用此功能來驗證您的安裝,或 是疑難排解失敗的上傳/下載。

#### <span id="page-39-2"></span>購買和管理 **Google** 雲端儲存空間

選擇**[**雲端**] > [**購買更多空間**]**或 **[**雲端**] > [**檢查使用情況**]** 開啟瀏覽器視窗,它會連結到 Zmanda Network 和 Google 的入口網站,那裡您可以登入並檢視您購買的空間容量,也可以購買更多空間。 必須要提供 Zmanda Network 帳戶資訊和 Google 的帳戶資訊來存取內容。

#### 匯入雲端憑證

購買訂閱之後,將可以使用您的 Zmanda Network 帳戶裡的 ZCB 憑證。請從 Zmanda Network 下載 憑證到 ZCB 機器。 ZCB 憑證的名稱為 *cloud.zmanda*,且必須透過**[**雲端**]** > **[**匯入雲端憑證**]**從 ZCB 使 用者介面匯入。

每個 ZCB 安裝只能使用單一雲端憑證。

### <span id="page-39-3"></span>還原備份目錄

想要還原資料到尚未以 ZCB 備份的機器("裸機" 還原) 需要復原您的備份目錄。首先依照上面章節 [匯入](#page-4-2) ZCB 憑證 匯入 ZCB 憑證。現在,開始還原目錄,移至**[**工具**] > [**還原目錄**]**,您可以在那離提 供以下數值:

• 主機名稱: 這裡指的是原先機器的主機名稱,不含網域名稱。例如,若原先機器的主 機名稱為 *myexchangeServer.xyz.com*,請提供主機名稱 "*myexchangeServer"*。

- o 若您不記得原先機器的主機名稱,那麼您可以在此欄位使用萬用字元 "\*"。這 將會為先前 ZCB 備份的全部機器下載目錄。
- o 若您執行還原目錄到和原先機器的相同機器上 (且主機名稱沒變),那麼您可以 保留此欄位空白。ZCB 將會辨識本機電腦的主機名稱,並且下載此主機名稱的 目錄。
- 備份集名稱: 這裡指的是原先機器(執行備份的機器)的備份集名稱。若您希望為全部 的備份集還原目錄 (隱含與上面所提供的**主機名稱**條件相符),您可以保留此欄位空白。 您也可以使用萬用字元來尋找相符的備份集名稱。例如, exchange\* 將會與所有備份 集名稱如 exchangebackup、exchangeone 等相符。請注意,備份集名稱欄位會區分大 小寫。
- 還原位置: 若您希望,您可以從本機電腦上提供一個暫時的位置,來讓 ZCB 建立還原 目錄。

雲端位置: Google 在全球有多個資料中心。預設的雲端位置選項為[所有位置]。這意思是 ZCB 將 會從所有資料上傳的目的地位置,為所有的備份集還原目錄。若您有太多備份機器和資料,此操 作可能會花較久的時間完成。您可以搜尋特定的備份集以及其上傳的目的地位置,加速搜尋過程。 您可以從雲端位置的下拉選單中,選擇備份集地區。而 ZCB 將只會從那個地區下載備份目錄。在 這之後,您可以瀏覽備份集、備份報告以及執行資料還原。

請注意,若雲端中沒有可用的備份集 (超過保留期限或其他因素),您將無法透過此操作還原備份資料或備份集設定。

#### <span id="page-40-0"></span>移動本機備份資料到相同機器的其他位置

若您過去一直使用 ZCB 來保留本機磁碟中的備份資料,現在卻想要移動舊的資料到同樣機器上的 新的位置 (譬如不同的磁碟),這是可以做到的。為此, 您將必須使用和 ZCB 一起發佈 **zwcontroller.exe** 程式,其中的 **movebackup** 選項。

#### 這項指令的語法為:

<Installation Folder\bin>zwccontroller.exe movebackup <BackupSet> <BackupFolder>

這裡,

- **Installation Folder** 指的是 ZCB 安裝的位置。預設上,此位置為 *C:\Program Files\Zmanda\Zmanda Cloud Backup*。
- **BackupSet** 指的是字串 "電腦名稱+備份集名稱"。所以,假設備份集為 MyDocuments 而 ZCB 安裝的電腦名稱為 zmandazcb.xyz.com, 那麼備份集字串將會是 "zmandazcb+MyDocuments"。
- **BackupFolder** 指的是完整目的地資料夾路徑,也是備份資料即將被移動放置的地方。

例如,假設您已經安裝 ZCB 到名為"zmandazcb"機器上的預設位置。欲移動備份集"MyDocuments" 中的備份資料到新的位置"D:\ZCB-Backups", 那麼指令為:

C:\Program Files\Zmanda\Zmanda Cloud Backup\bin>ZWCController.exe movebackup "zmandazcb+MyDocuments" "D:\ZCB-Backups"

請注意此操作的以下情形:

- 若備份集有任何正在執行的備份或上傳作業,指令將會失敗。
- 您可能也想要 ZCB 寫入新的備份資料到新的磁碟位置。為此,請變更**[備份位置]**區中,**本** 機磁碟的位置。

#### <span id="page-41-0"></span>變更 **ZCB** 使用的 **TCP** 連接埠

ZCB 使用來備份和還原的 TCP 連接埠 10080 和 10081。若是安裝時,無法使用這些連接埠,下一 個可用的連接埠將會被選取。

ZCB 也提供變更連接埠的選項,使用[喜好設定**] > [**連接埠**]**。您能夠指定"備份"和 "還原"連接埠, 然後按下[儲存]。ZCB 服務將會被重新啟動以套用連接埠的變更。

#### <span id="page-41-1"></span>變更記錄等級

ZCB 建立的記錄檔案被儲存在**\Debug** 目錄中,它與 ZCB 安裝時一起建立 (通常為 **C:\Program Files\Zmanda\Zmanda Cloud Backup\Debug**)。 **LogFile.txt** 是 ZCB 的引擎記錄檔案。**ZIBLogFile.txt** 是 ZCB 程式本身的記錄檔案。

大多數的系統上,安裝和解除安裝程序的記錄檔通常能夠在**"C:\Documents and Settings\<Logged\_in\_user>\Local Settings\Temp"**目錄下的 "%temp%" 資料夾中找到。如果找不到, 它可能會存在於 Windows 安裝磁碟 (D:, E: ...) 裡同樣的目錄結構中。

ZCB 安裝程式建立一個名為"ZCBInstallLog.log"的檔案,作為安裝程序的系統記錄,它存在於 %temp%資料夾。

您可以自訂 ZCB 產生的記錄訊息的多寡。一般來說,當您想要疑難排除或是建立支援案例時,您 會需要增加記錄等級。

欲變更記錄等級,請移至[說明**] > [**更改記錄等級**]**並選擇[錯誤**]**、**[**警告**]**或**[**偵錯**]**。偵錯等級能夠紀 錄下最多詳細資訊,而**錯誤**等級則紀錄最少詳細資訊。

## <span id="page-41-2"></span>收集記錄

若您遭遇到問題必須尋求協助,在連絡 Zmanda 支援團隊前請先巡覽至[說明**] > [**收集記錄**]**。這使 得 ZCB 收集所有相關檔案到封存中,顯示其名稱和位置。請耐心地收集記錄,這可能會花數分鐘 時間。然後附上記錄檔案到您的支援需求。請注意

 收集記錄必須以管理員權限執行。若是非管理員的使用者在 Vista、Windows 7 或 Windows 2008 伺服器上執行 ZCB 使用者介面,則會跳出使用者認證對話視窗,要求輸入管理員或 任何其他使用者名稱與管理員權限及密碼。

**465 S. Mathilda Ave.**, **Suite 300 • Sunnyvale**, **CA 94086 • 1-888-496-2632 • www.zmanda.com**

在 Windows XP 及 2003 伺服器上,若 ZCB 使用者介面正被非管理員的使用者執行,將會無法收集 記錄。您將必須對 ZCB Support 捷徑按右鍵,然後[以系統管理員身分執行**]**選項並輸入管理員認證。